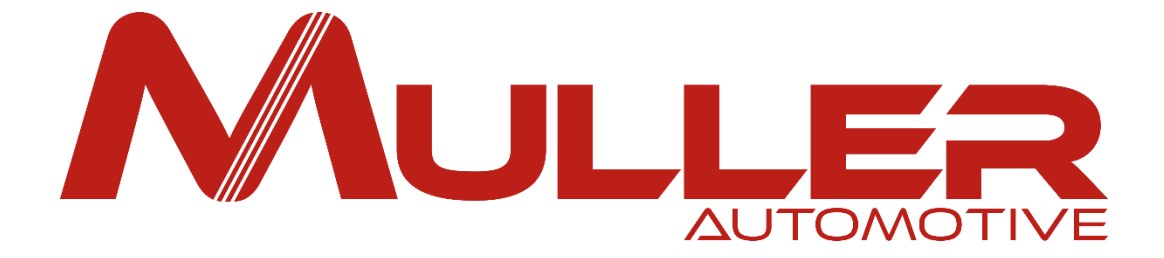

## **Presentation of Customer area**

# IMPORTANT

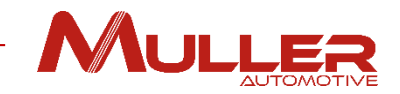

When you register, order parts, make a warranty claim or make any other request, our server will send you messages (Acknowledgement of receipt, ARC, replies to your requests, etc.) whose sender is **"noreply@mullerautomotive.fr**".

In some cases, these messages are placed directly in the "**junk mail**" folder - also known as **spam** - and do not appear in your inbox.

If this is the case, ask the department or person in charge of your IT to mark the address "**noreply@mullerautomotive.fr**" as a trusted sender, by adding it to your contacts or to the list of trusted addresses.

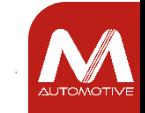

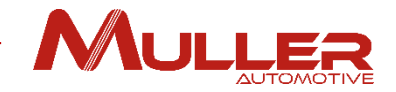

# CUSTOMER AREA

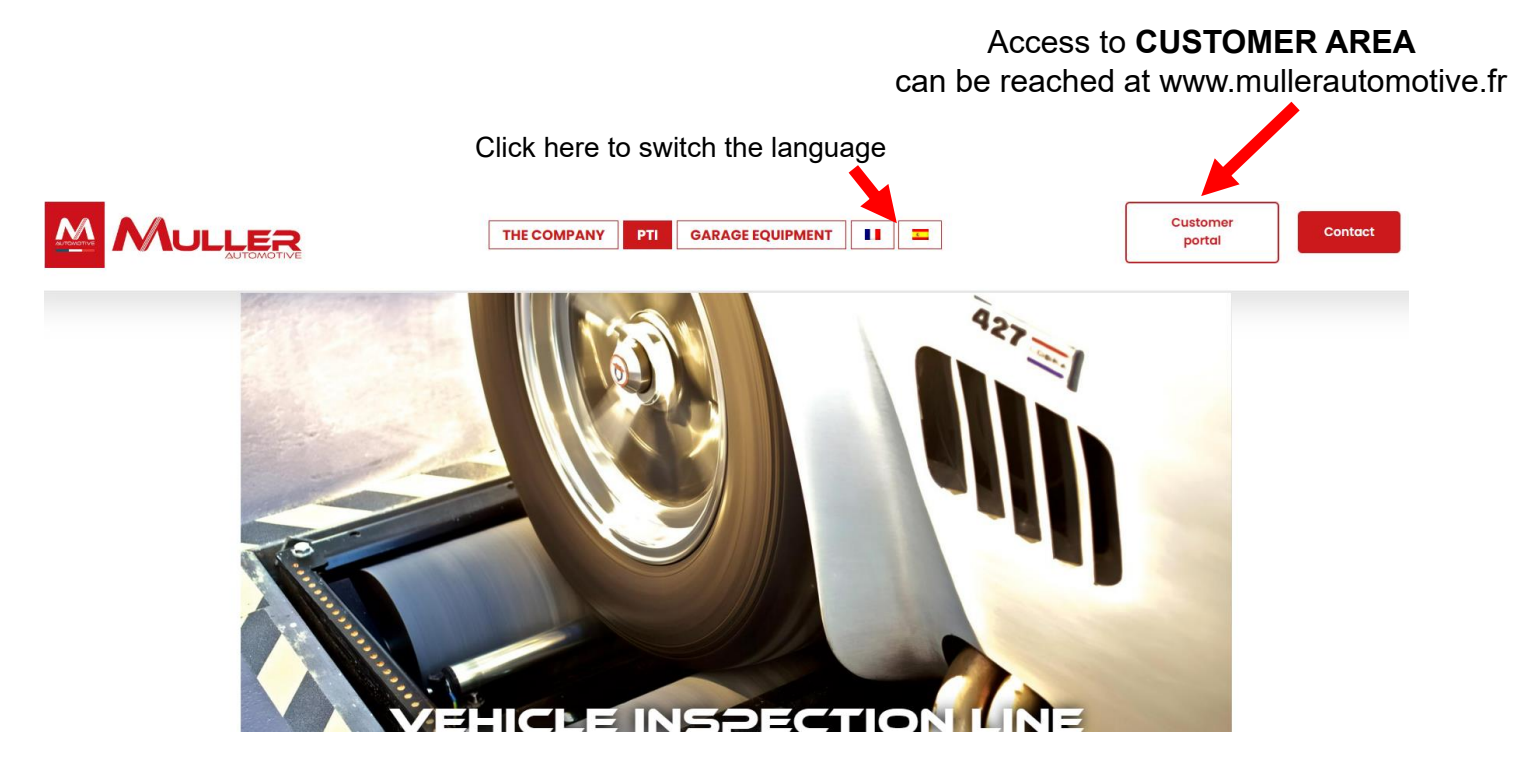

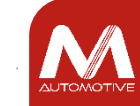

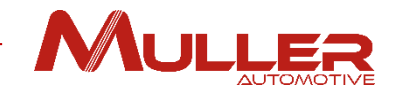

# CUSTOMER AREA

### 2 areas are proposed: **DOCUMENT AREA & PARTS AREA**

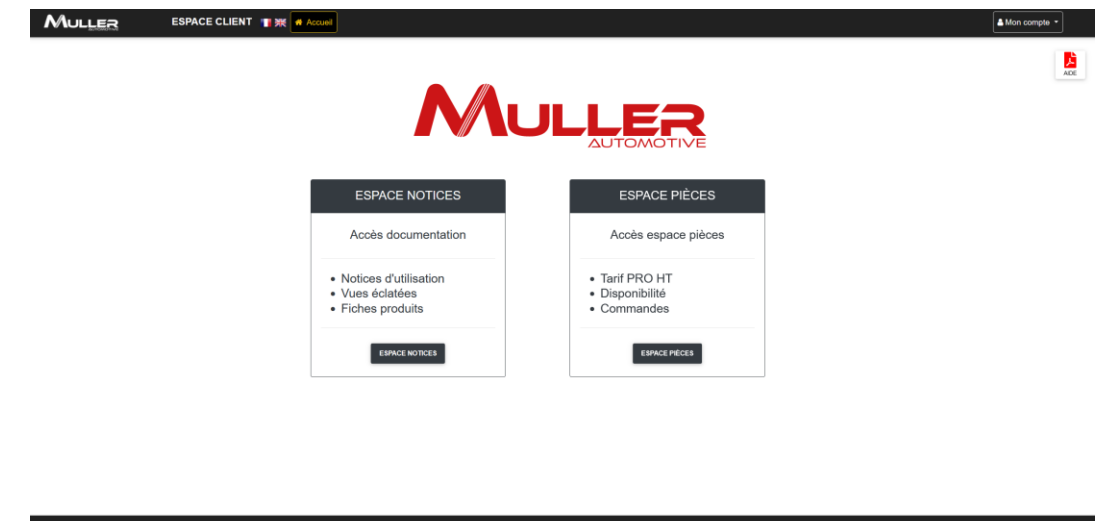

The **DOCUMENT AREA** gives you access to manuals, exploded views and product datasheets.

**The PART AREA** allows you to access the Price List for parts, their availability and/or the expected delivery times.

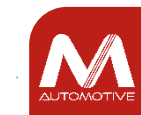

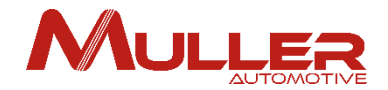

WARNING! To access these 2 areas, you need to register with your e-mail address and your CUSTOMER code,

**(You'll find this code on all your order acknowledgements, delivery notes and invoices).**

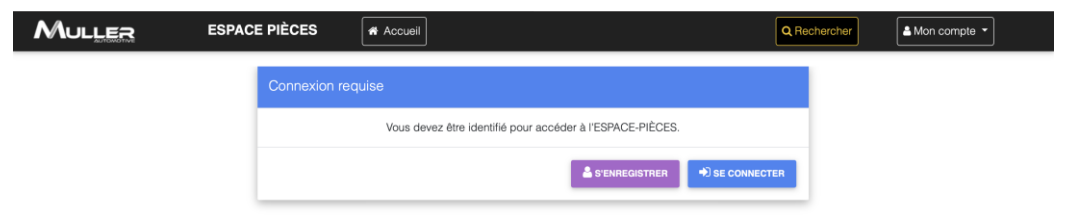

MULLER

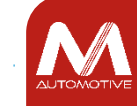

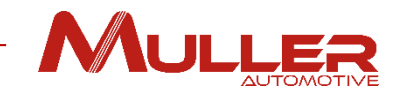

## **Create your account on the Customer Area**

On the Customer Area home page, click on the "**My account**" drop-down menu at the top right then on **"Register".** 1

2 Fill in the requested information, then Click on **"VALIDATE".**

3 If you do not have a Muller, you can create one by filling in the "Account opening" form and sending it to [adv@mullerautomotive.fr.](mailto:adv@mullerautomotive.fr)

Please note that opening an account is reserved for professionals.

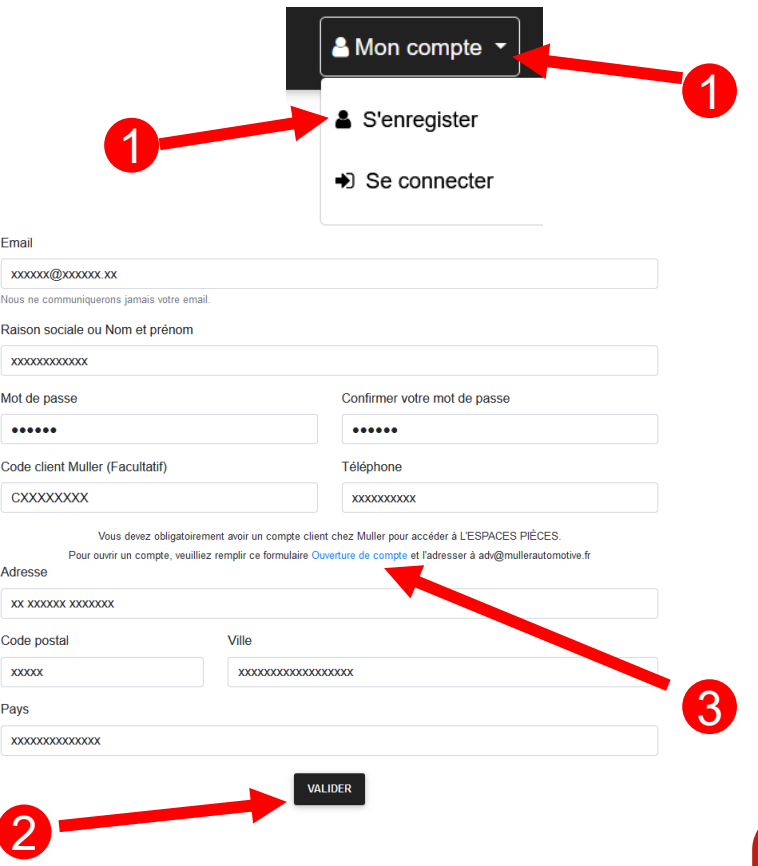

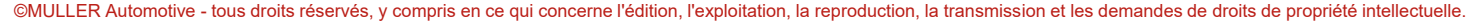

2

Pays

Email

Noue no Raisor

 $\overline{a}$ 

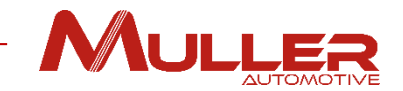

4. This message will appear:

서 Se connecter

Un email de confirmation vous a été envoyé pour valider votre compte

Please note: for security reasons, you must validate your account within 30 minutes following creation of your account.

5. Go to your mailbox, open the message from message from [noreply@mullerautomotive.fr](mailto:noreply@mullerautomotive.fr) and click on "**VALIDATE**".

## **Your account has now been created!**

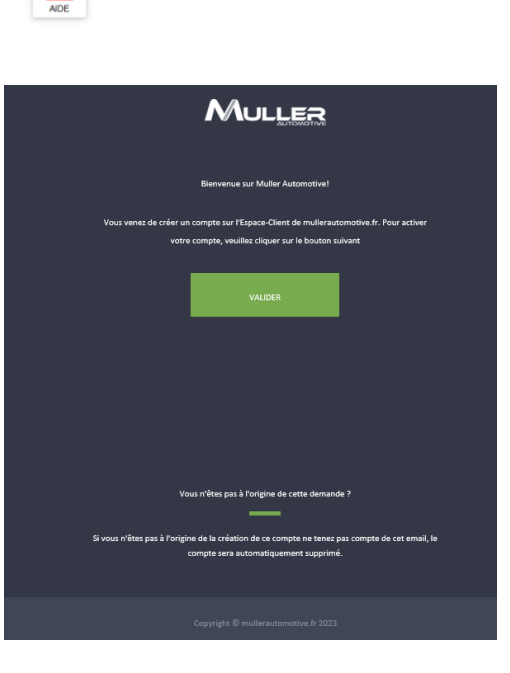

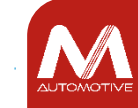

MULLER If you were already registered on the document area, **I** click on the "my account" button.

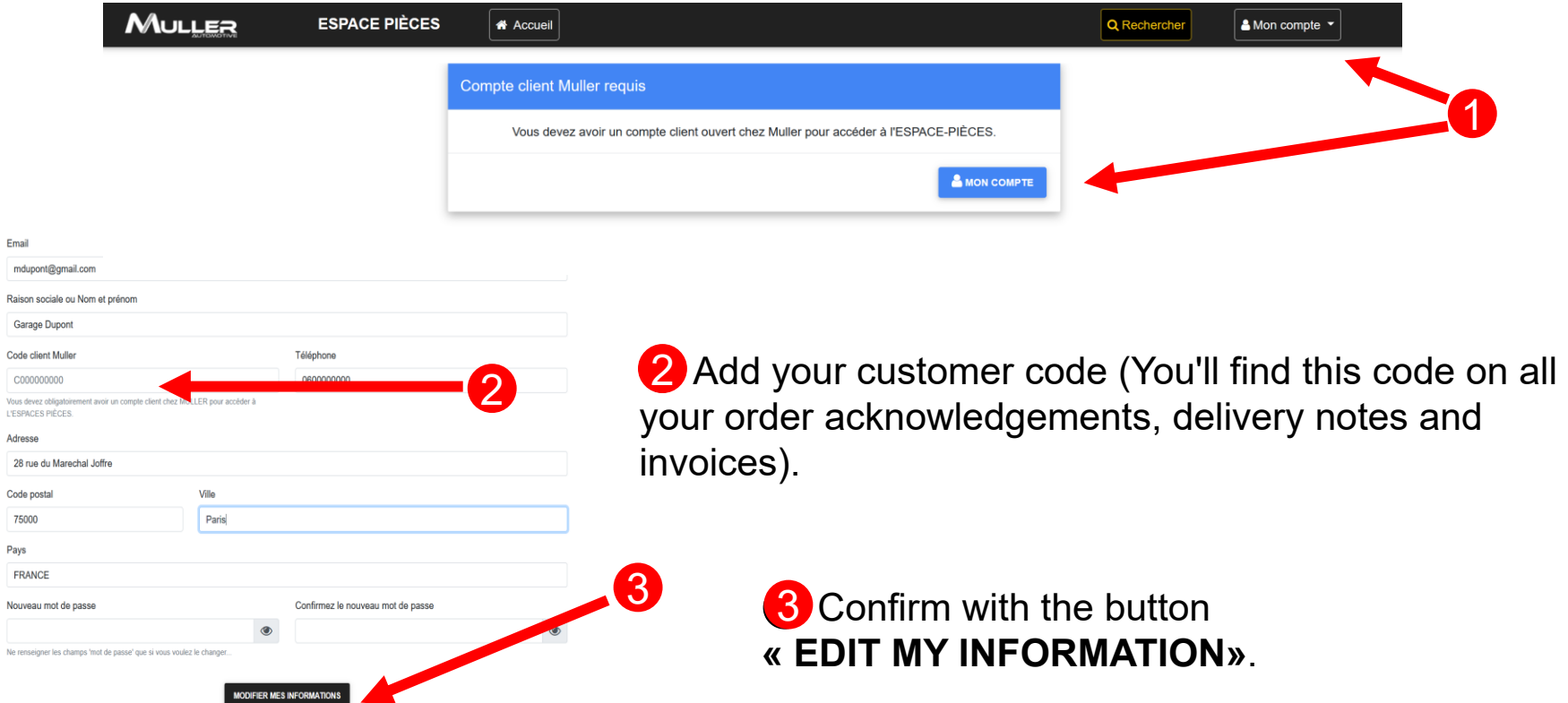

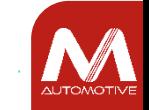

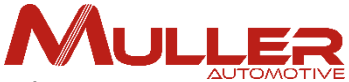

If the customer code corresponds to the information entered in your account (name, address, etc.), validation is automatic. If not, confirmation by our services is required before you can access the "**Parts**" area.

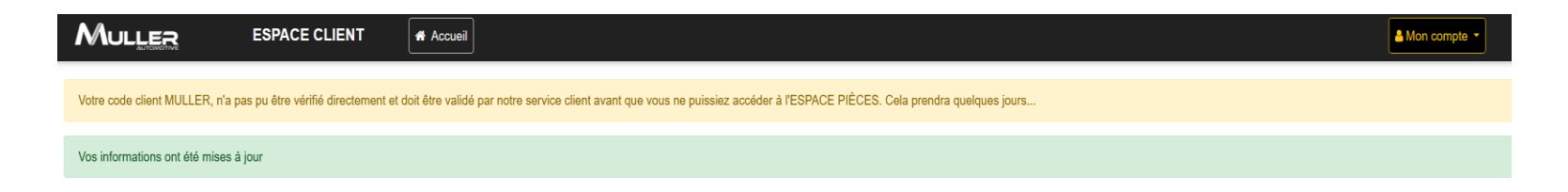

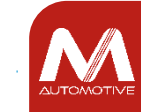

# MULLER

# DOCUMENT AREA

## Once logged in, click on the "**DOCUMENT AREA**" button.

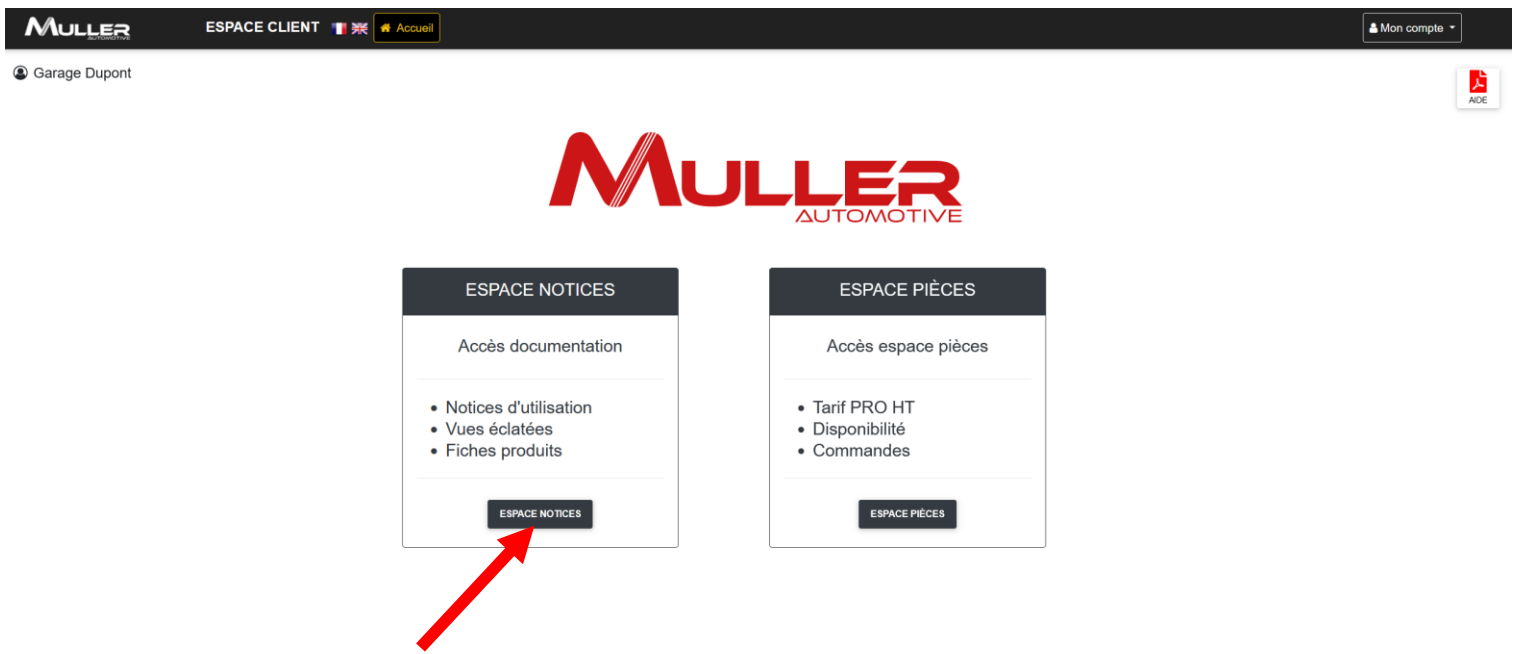

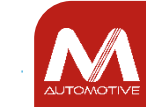

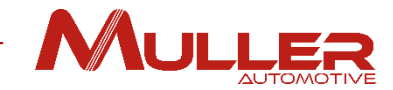

## The search window appears

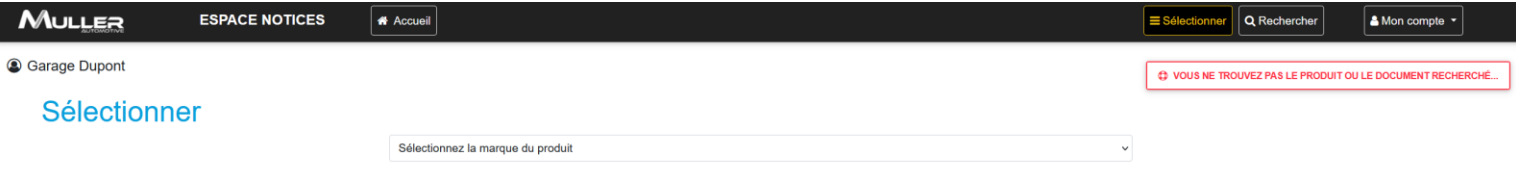

**MULLER** 

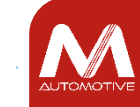

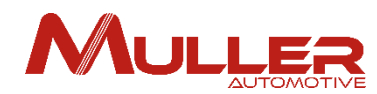

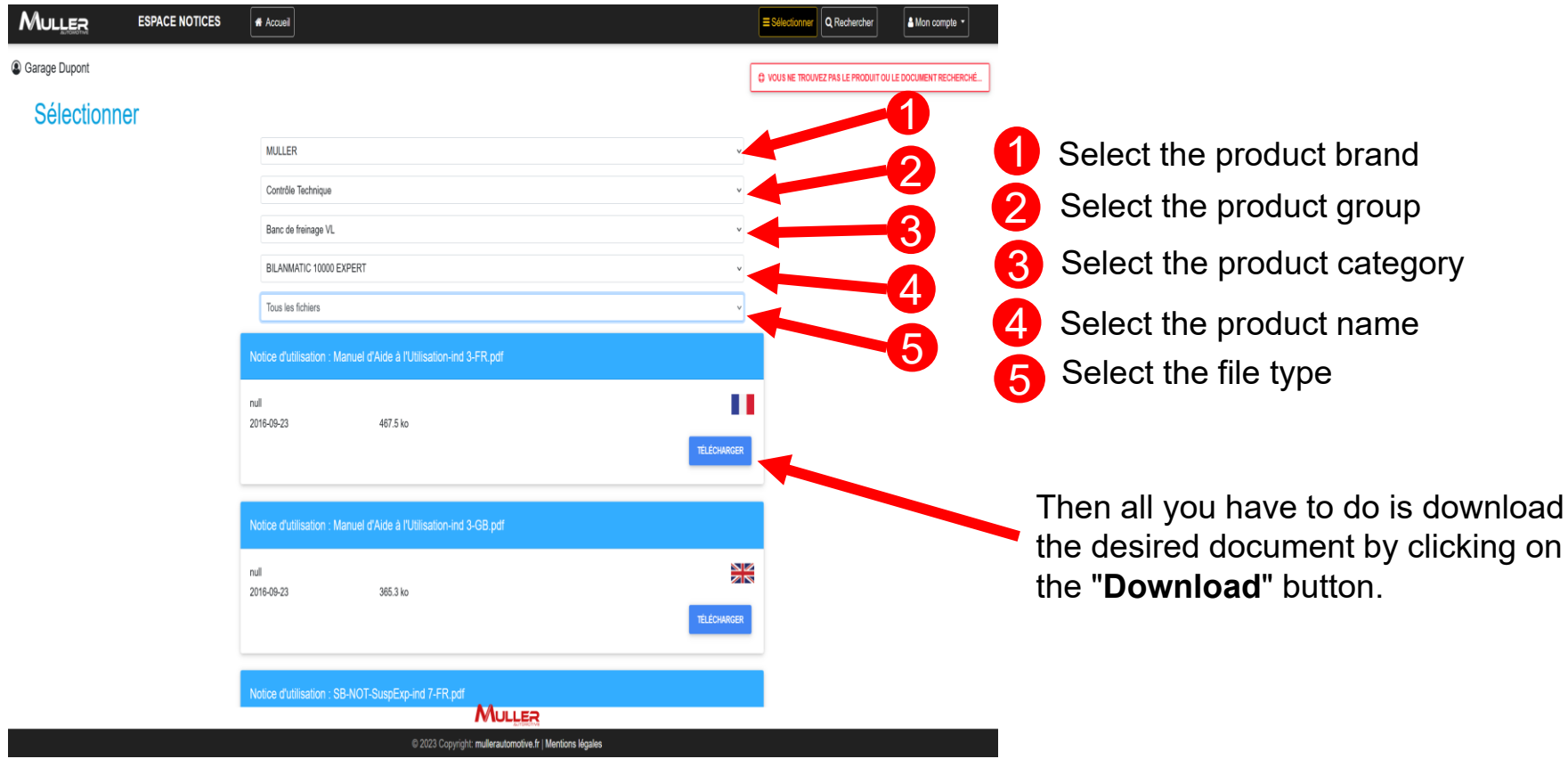

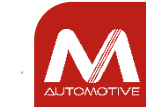

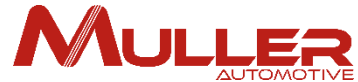

If you can't find a document or product, click on the button  $\bigoplus$  "You can't find the product or document you're looking for", a form opens.

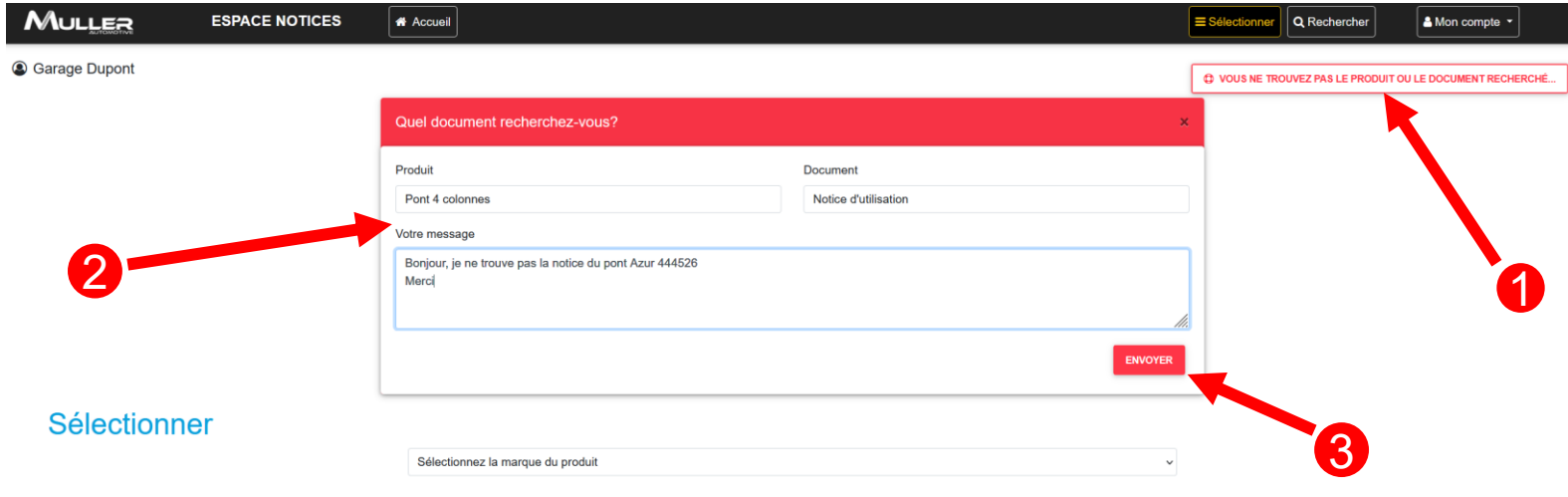

Complete the form fields. 2

Click on the "Send" button  $\bf 3$  to forward your request to our technical support.

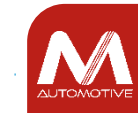

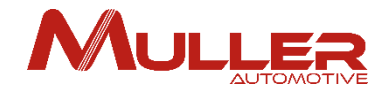

A message will appear on the screen, informing you that the request has been transmitted.

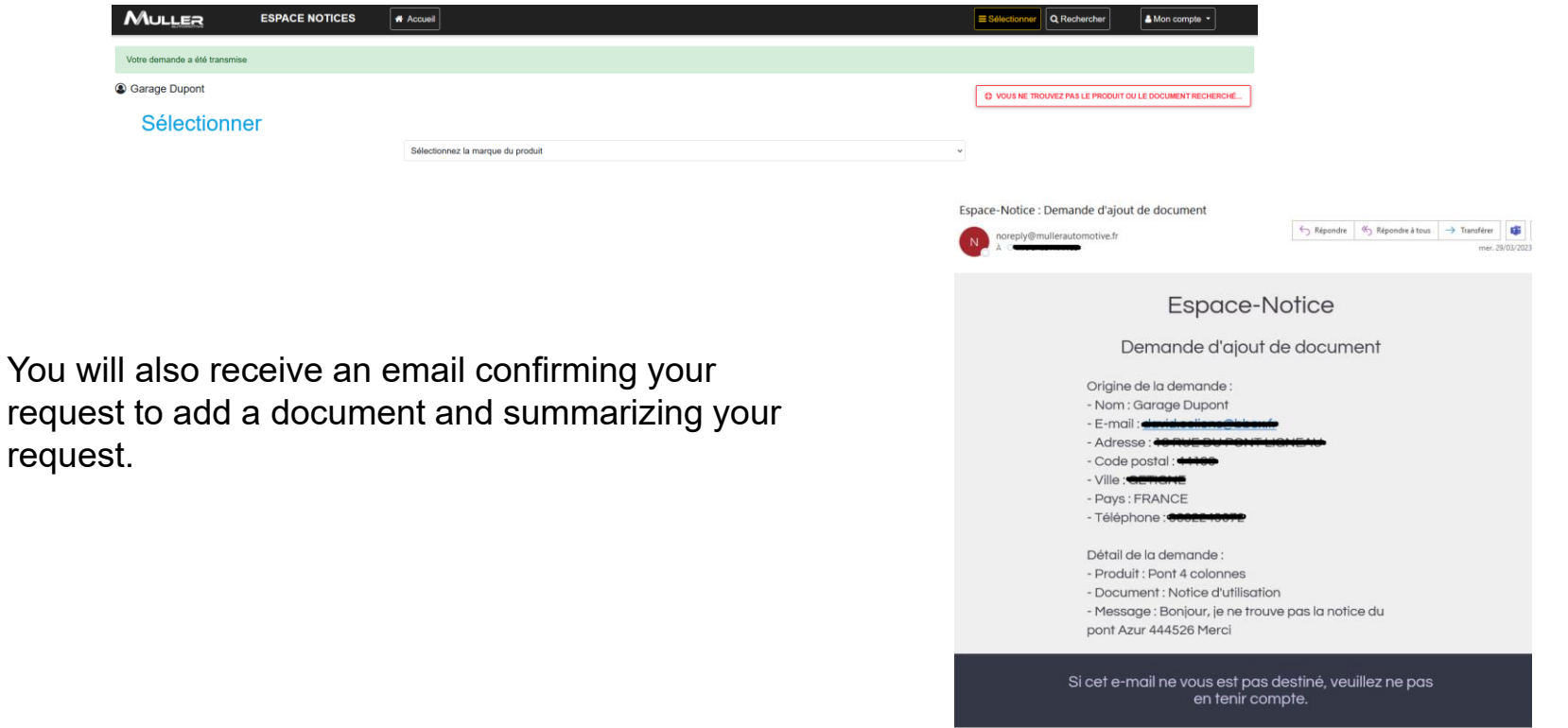

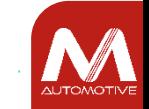

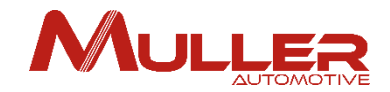

# NOTIFICATIONS

 $\sqrt{2}$ 

## To keep you informed of the progress of your requests, notifications are sent to you by DOCUMENT AREA.

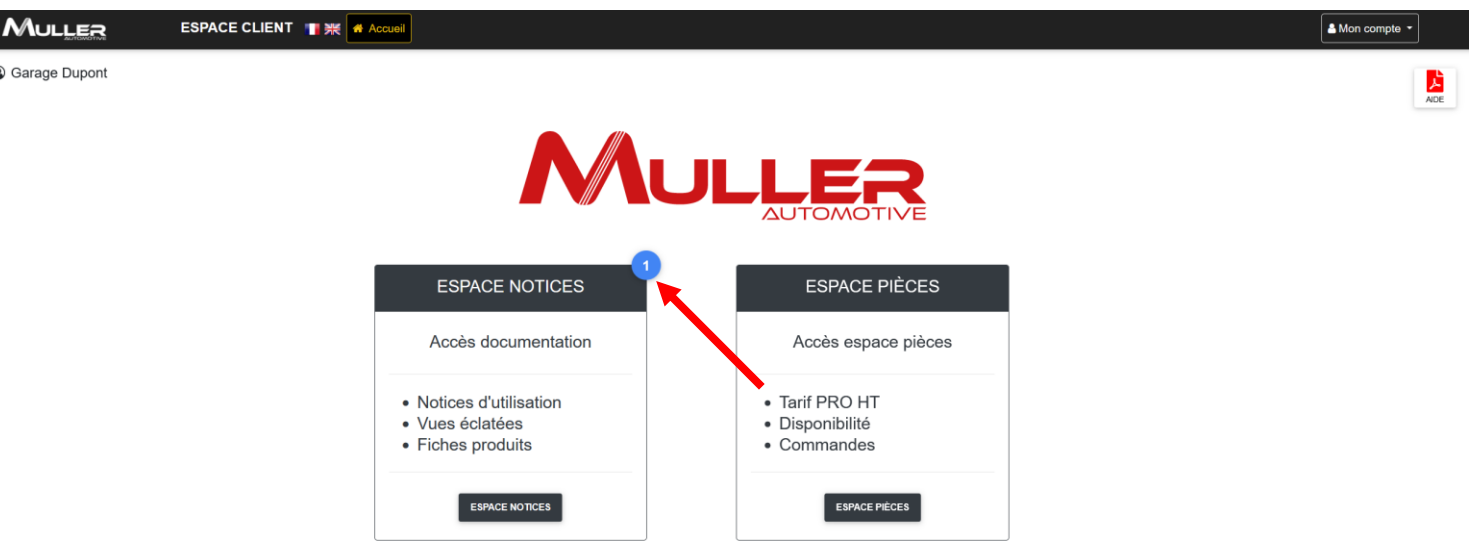

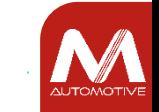

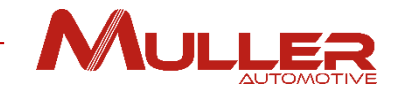

**1** Click on the blue dot of the notification to show or hide its message

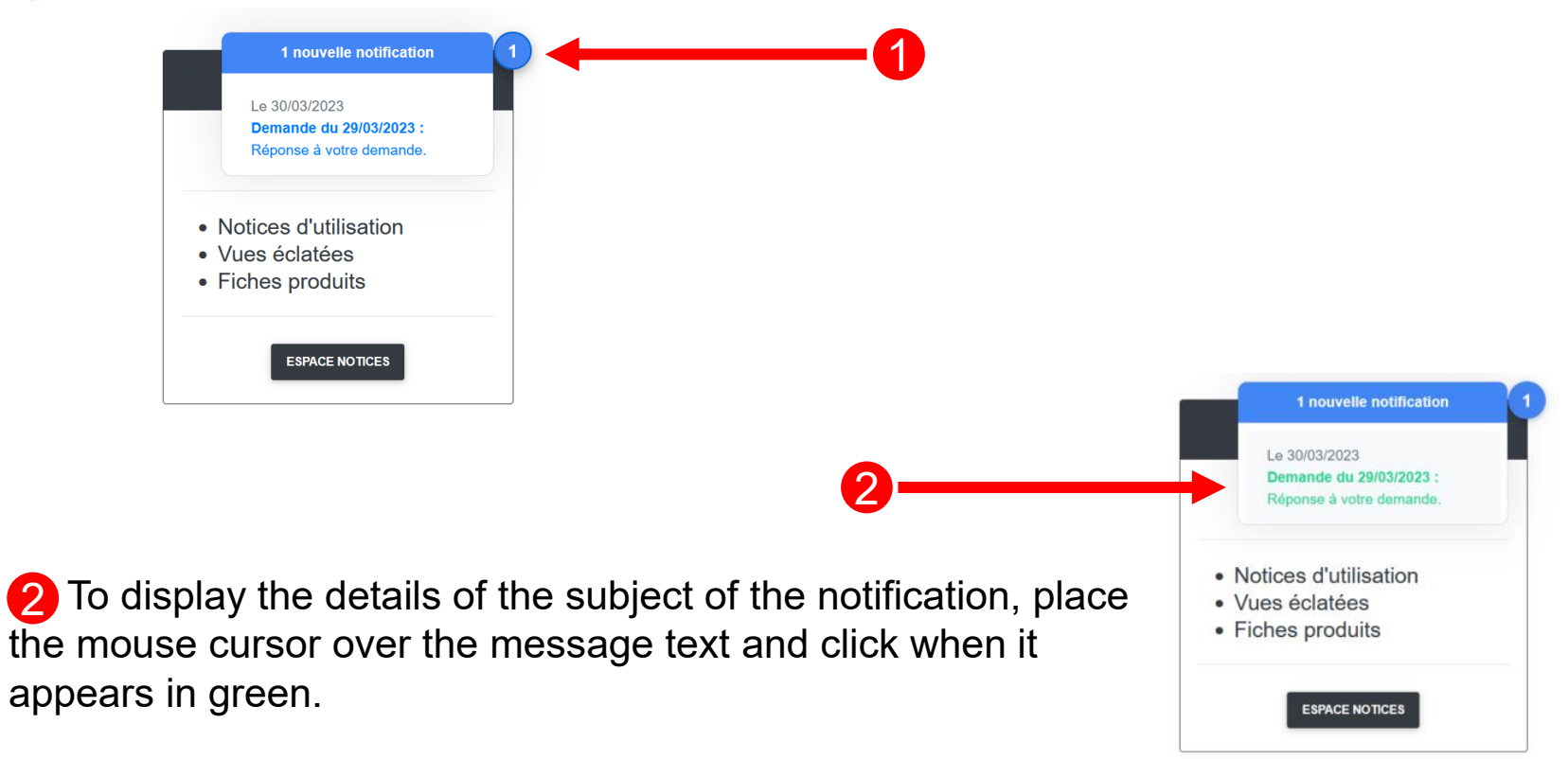

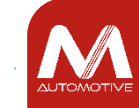

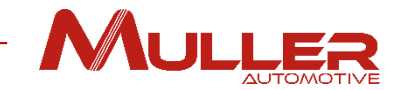

#### Notification details - In the case of a request to add a document.

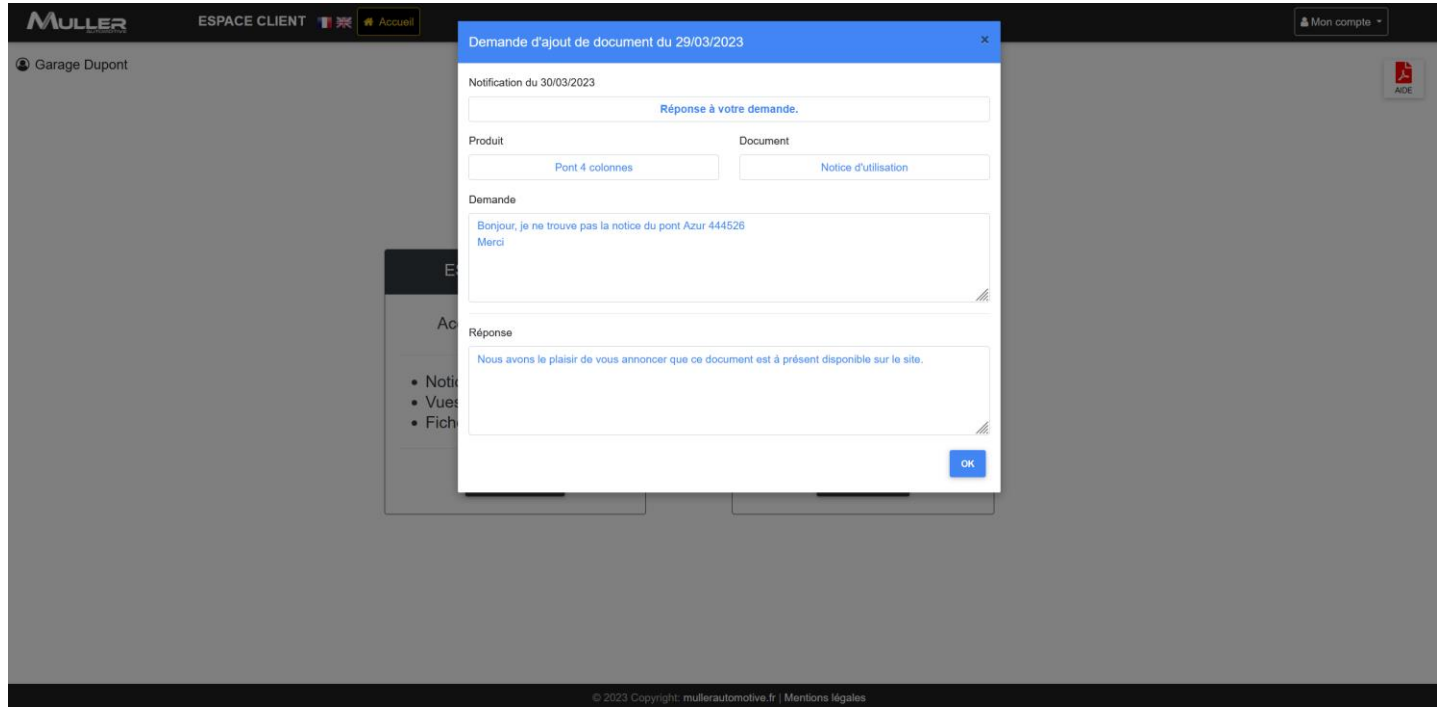

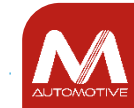

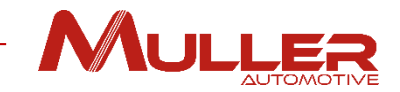

#### Delete notification.

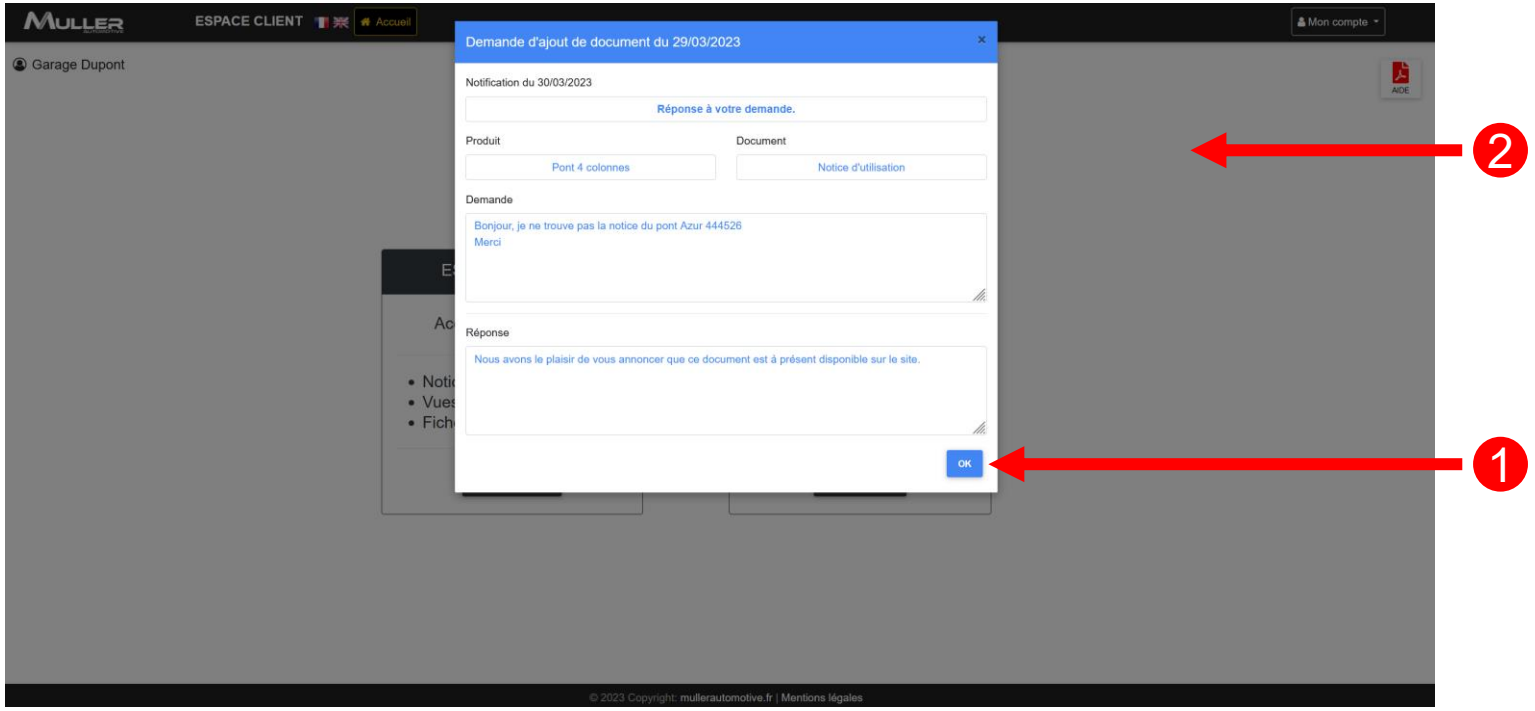

Click on the "OK" button to close the window and delete the notification. 2 Click outside the window to close it and keep the notification. 1

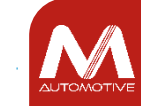

# MULLER

# PARTS AREA

## Once logged in, click on the "**PARTS AREA**" button.

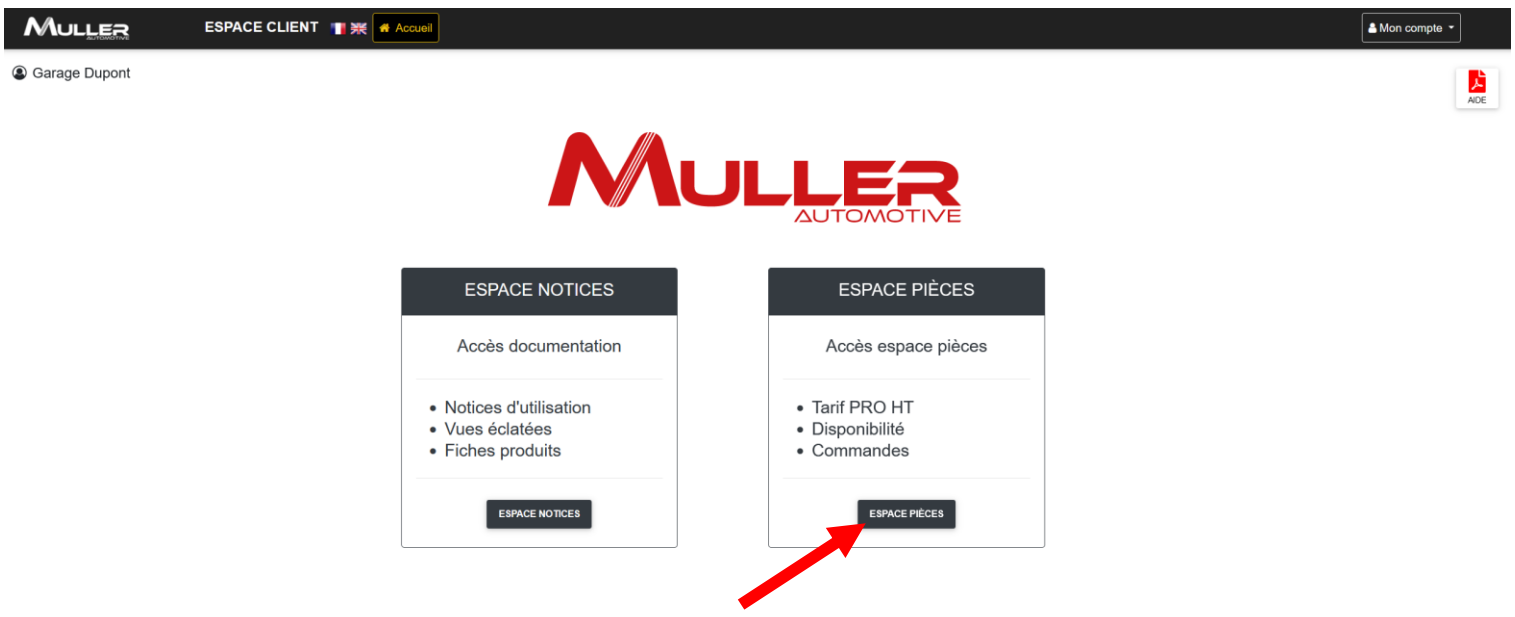

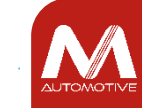

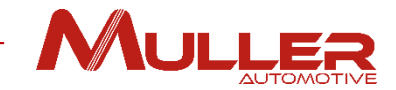

## The search window appears

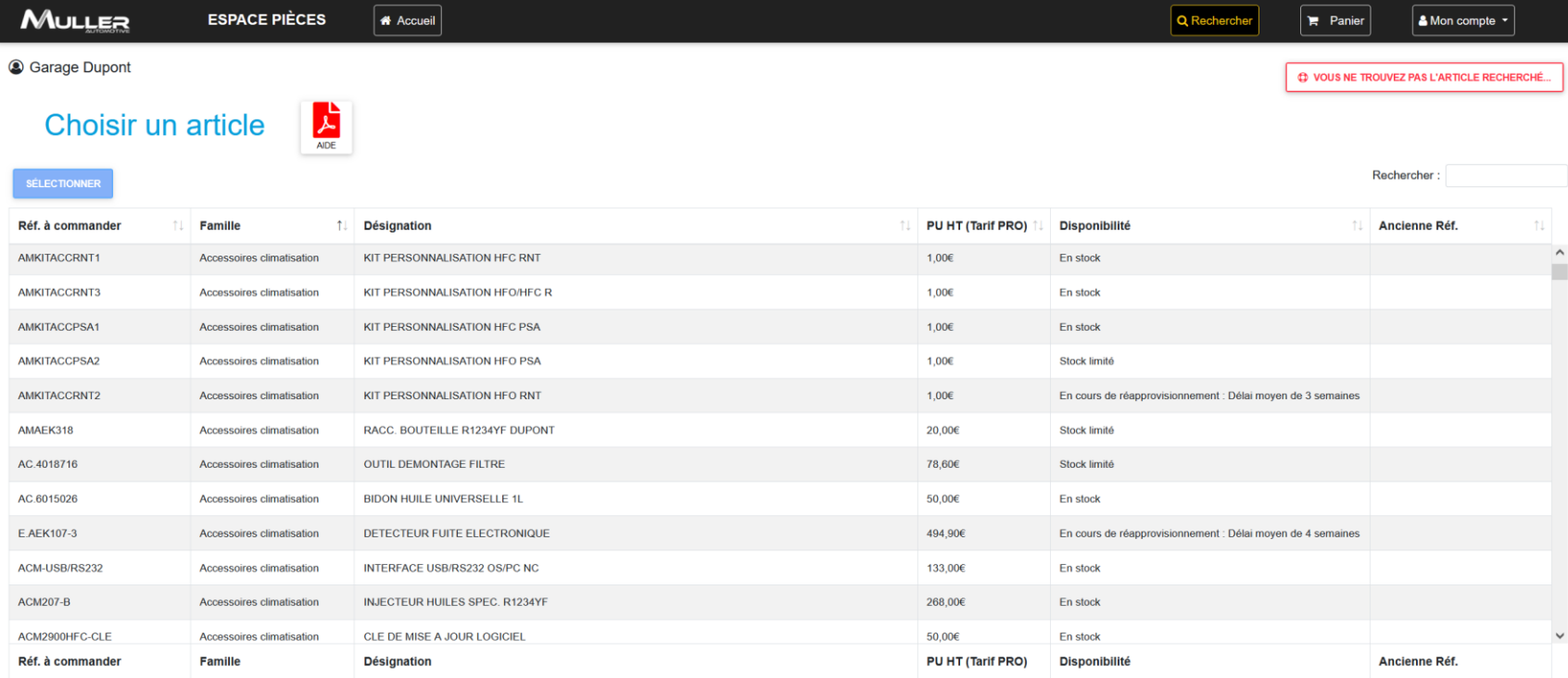

Affichage des articles 127 à 139 sur 14,520 articles 0 article sélectionné

#### MULLER

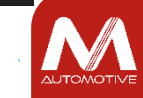

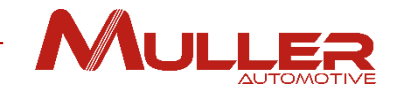

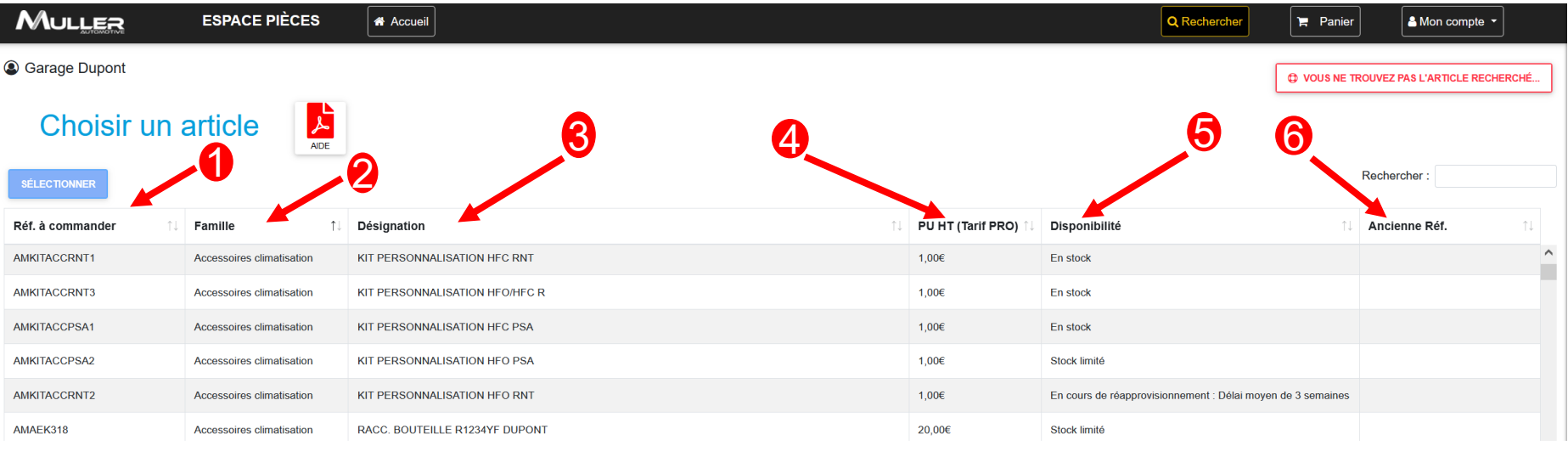

4 Unit Price List excl. VAT

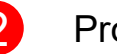

2 Product family

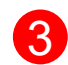

**3** Designation

**Reference** 

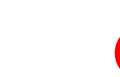

6 Old reference (if replaced)

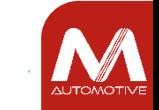

5 Availibility (In stock, Limited stock, in process of replenishment..)

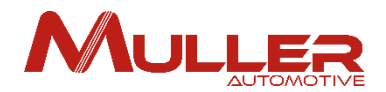

## 1 Enter your reference (A smart search allows you to filter references for a faster search).

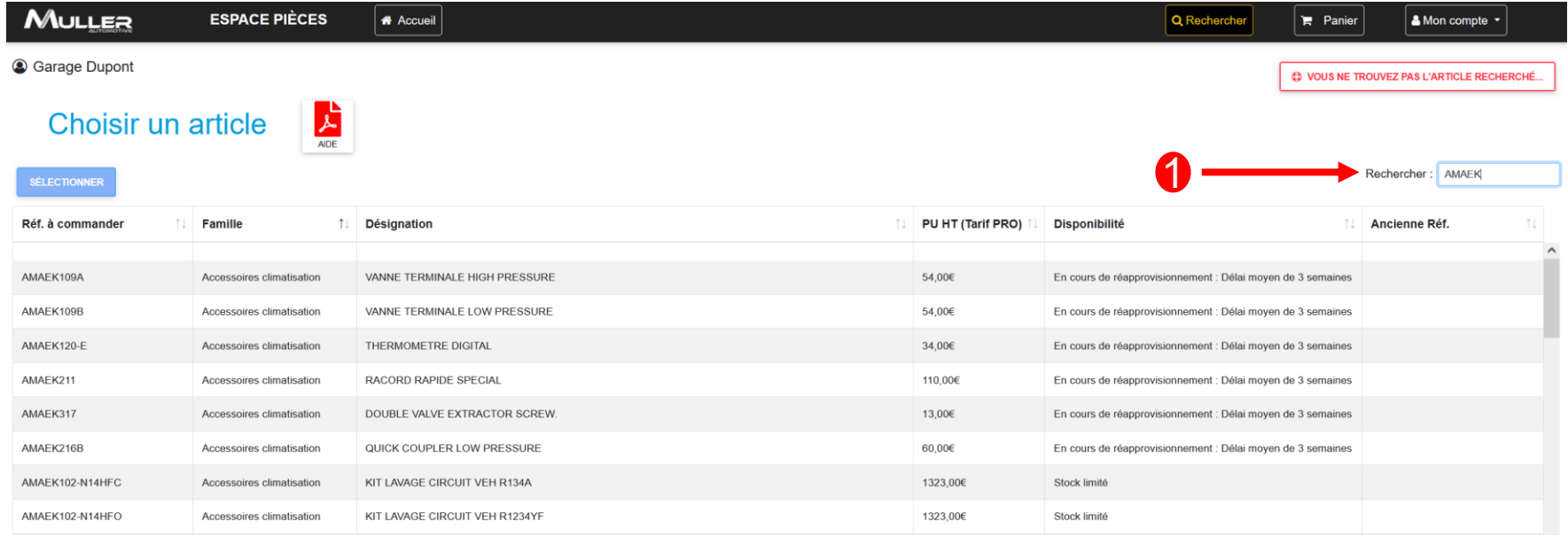

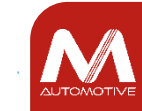

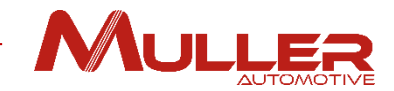

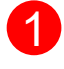

Click on the corresponding line to the reference (highlighted)

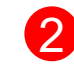

#### Click on the "**Select**" button

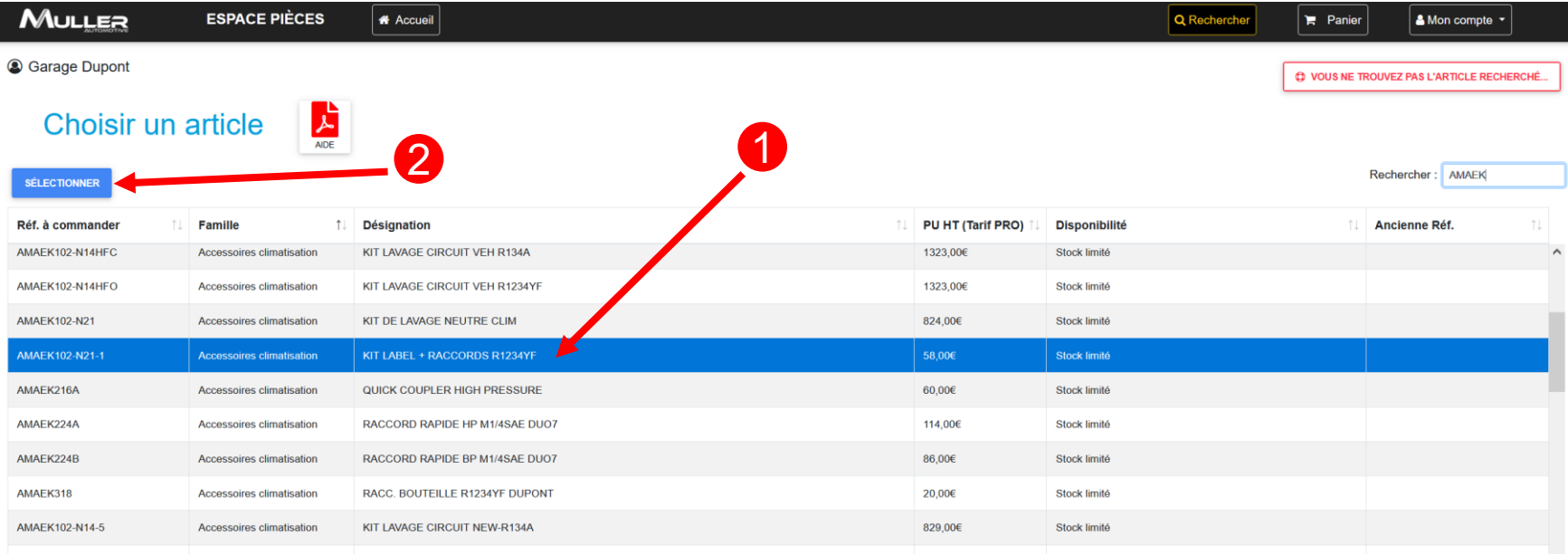

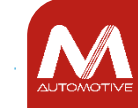

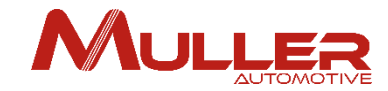

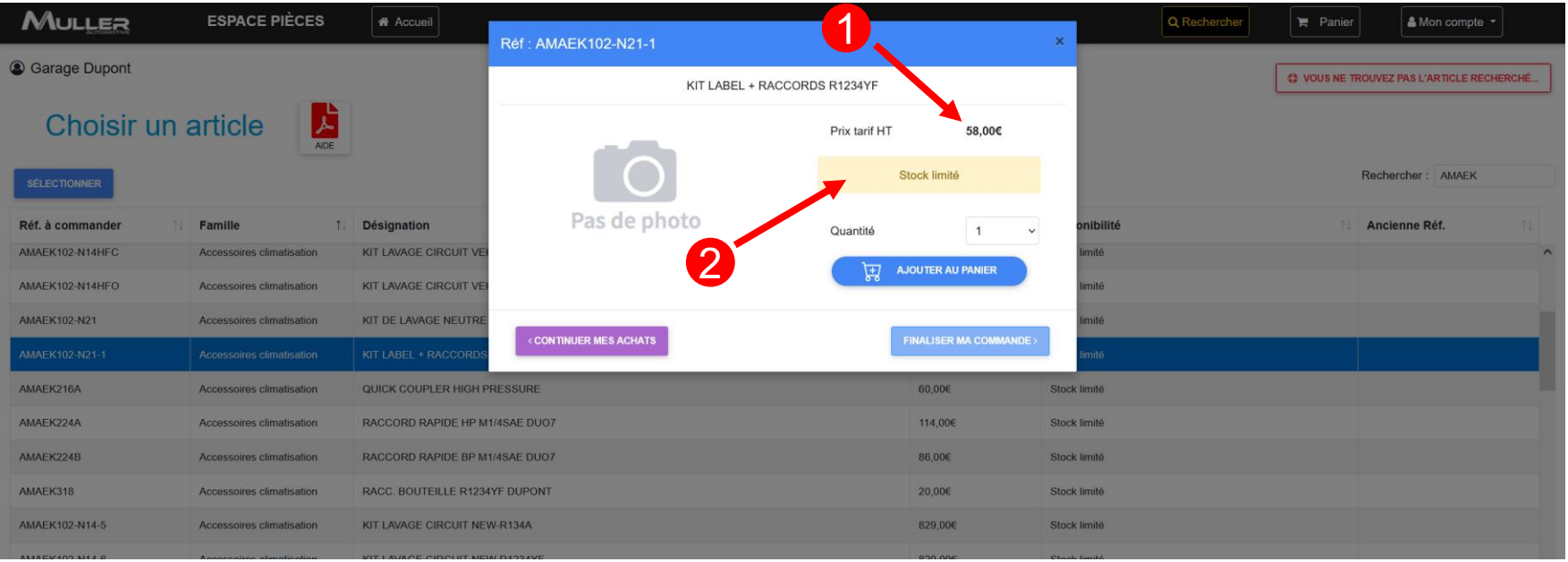

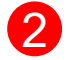

#### Price List excl. VAT 2 Availability of the reference:

- In stock
- Limited stock
- Replenishment in progress
- item no longer available

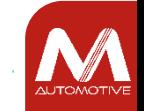

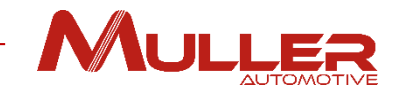

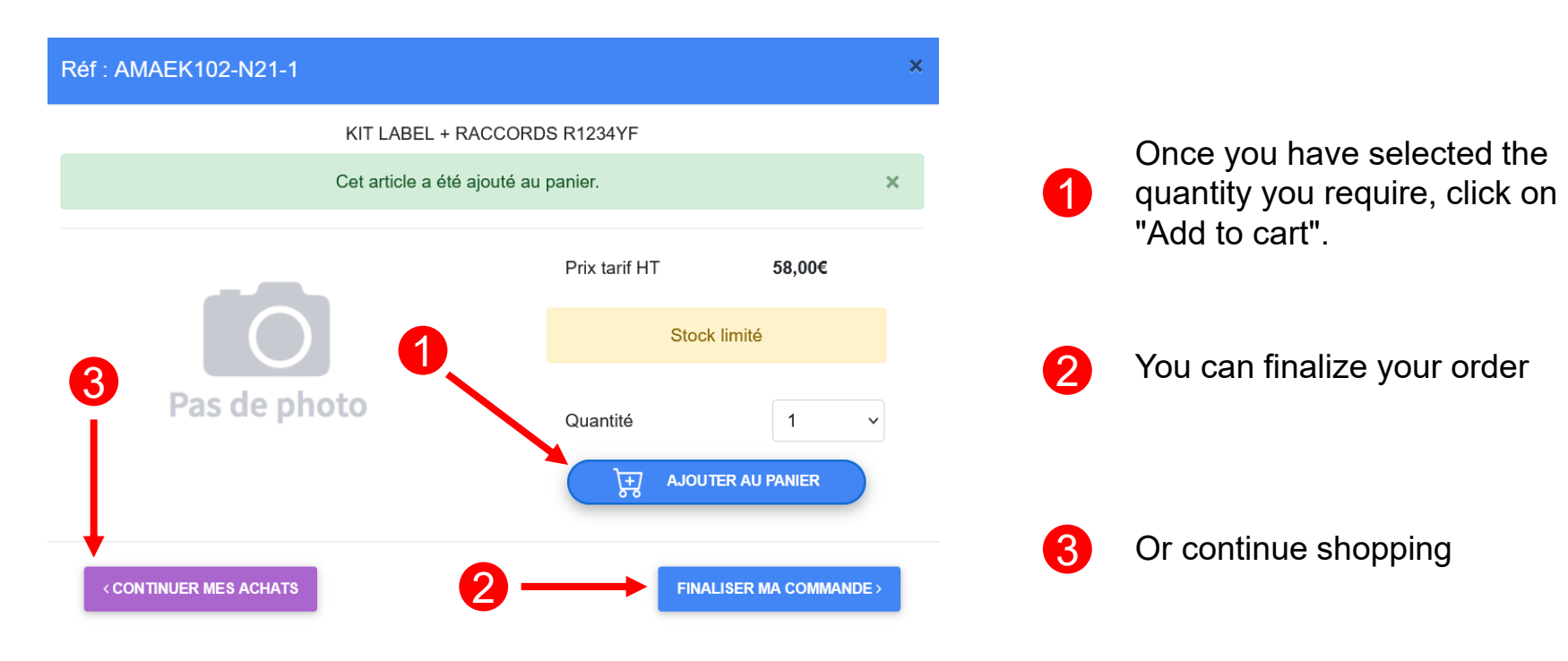

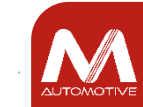

#### Order summary

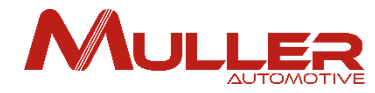

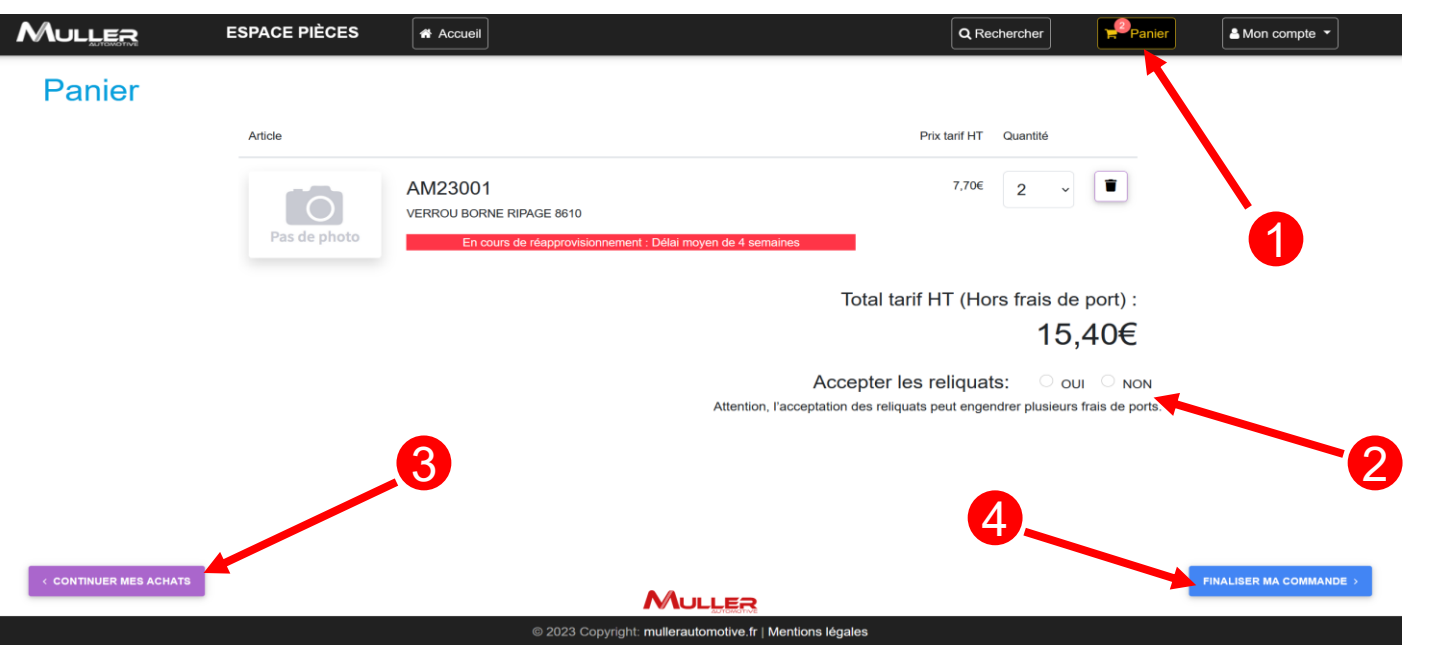

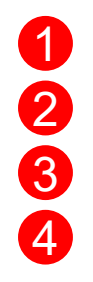

The quantity of parts is incremented on the "Cart" button

You can accept or refuse partial orders (you can have additional shipping cost)

You can continue shopping

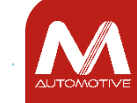

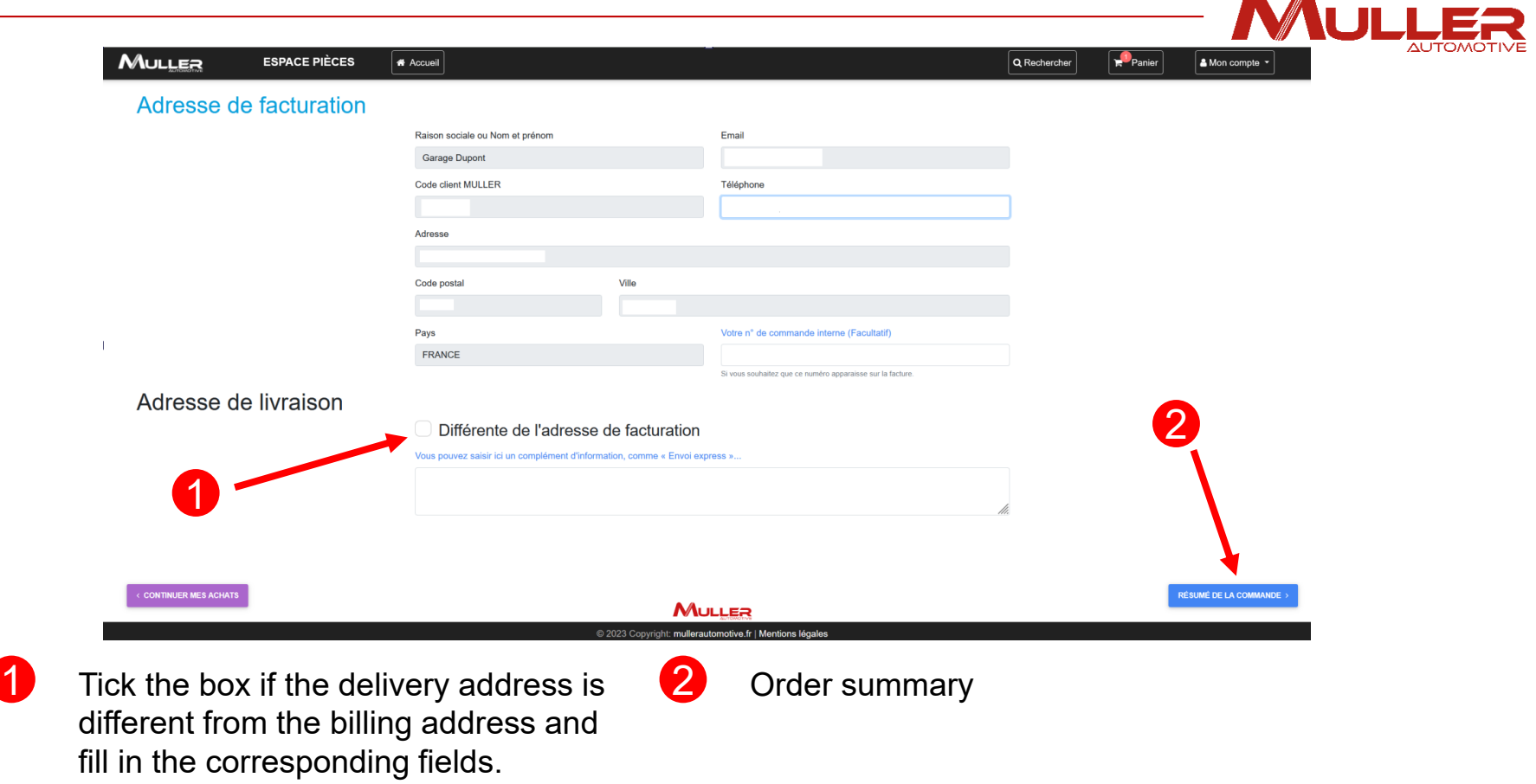

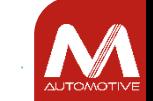

 $\blacksquare$ 

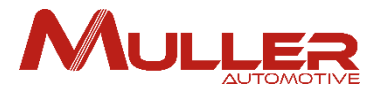

**AUTOMOTIV** 

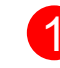

Click on « I have read and I accept « the  $\binom{2}{2}$ general conditions of sale and services »

Finalize by clicking on "Send order".You will immediately receive a confirmation e-mail, followed by a second e-mail once the order has been processed.

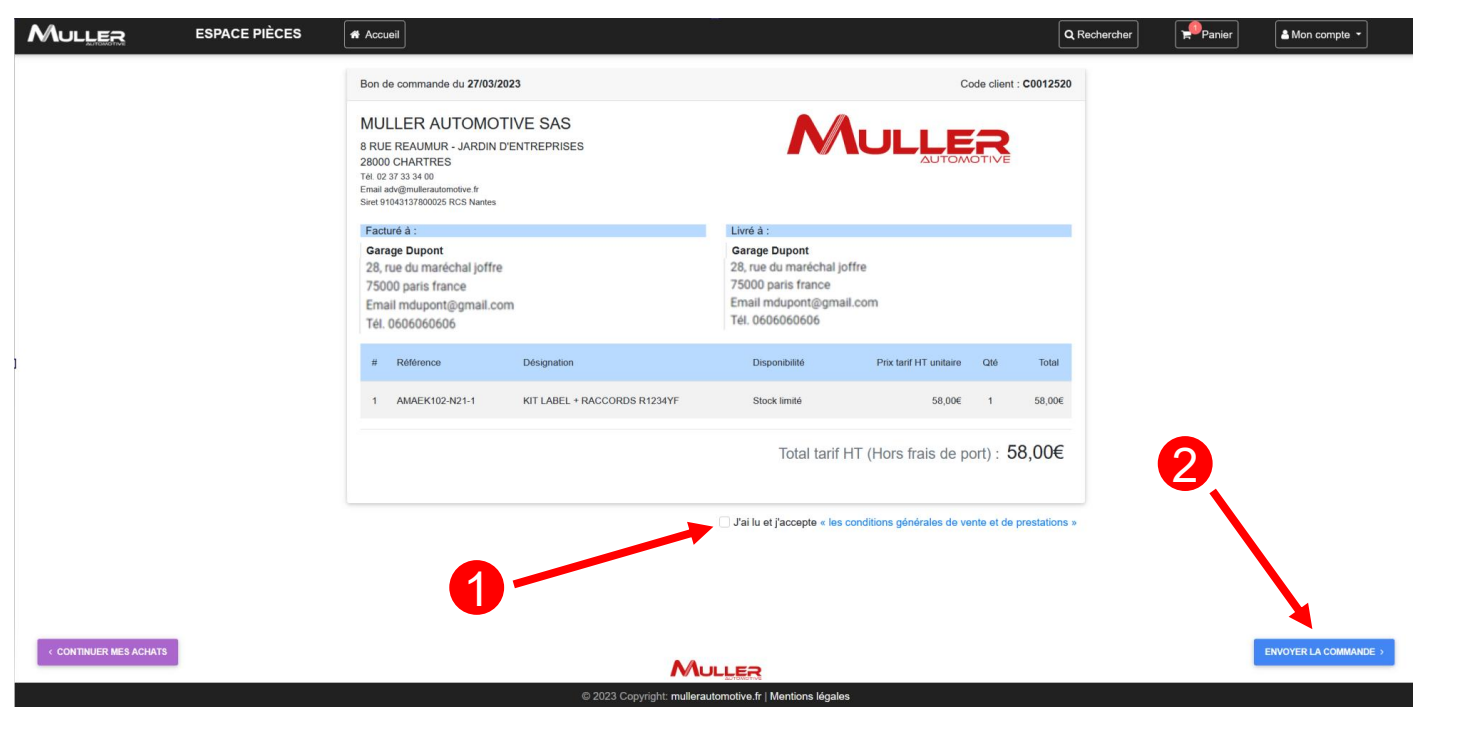

©MULLER Automotive - tous droits réservés, y compris en ce qui concerne l'édition, l'exploitation, la reproduction, la transmission et les demandes de droits de propriété intellectuelle.

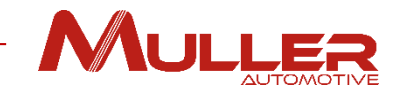

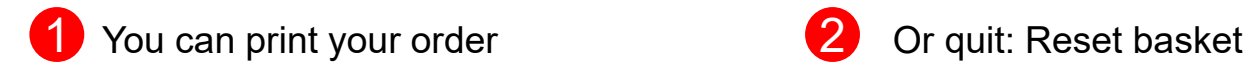

(Required for another request)

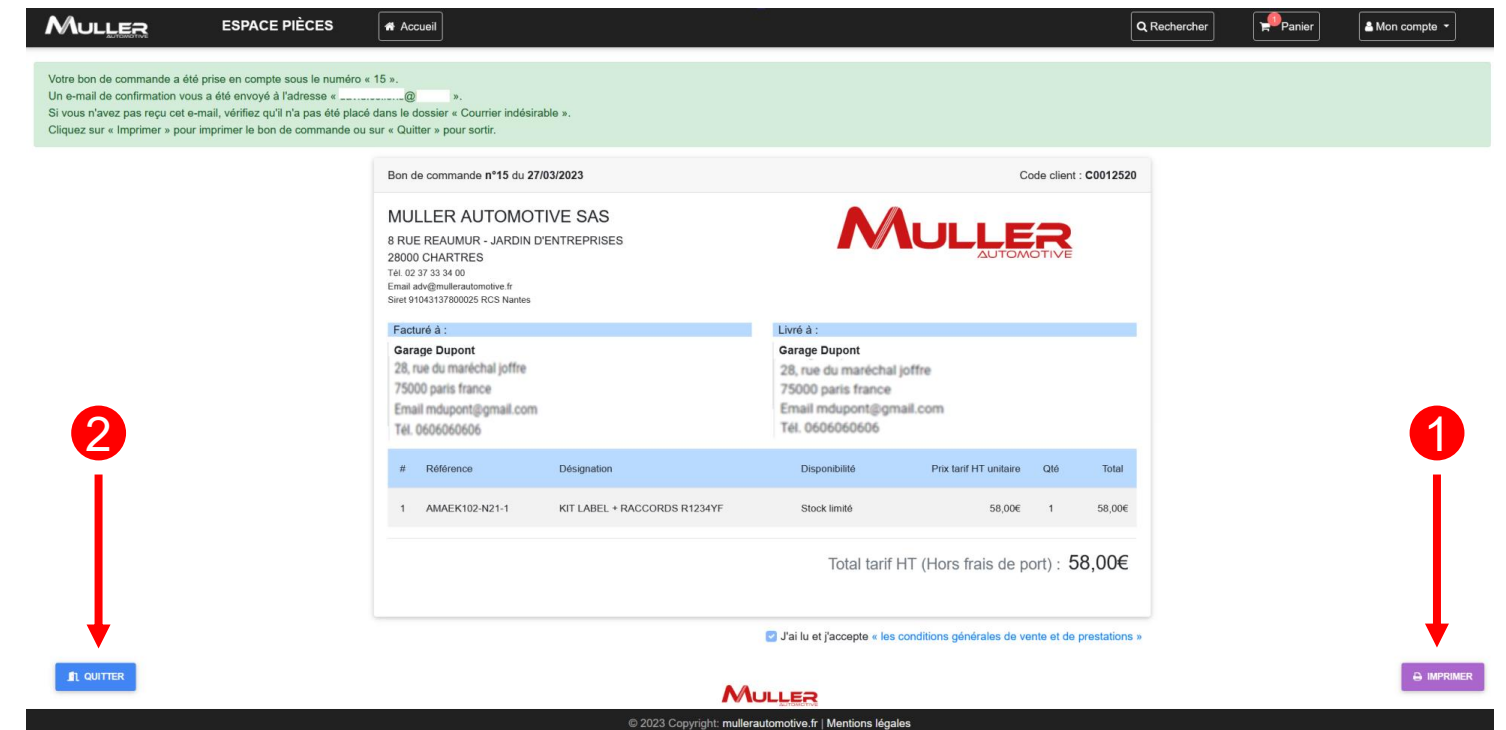

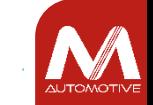

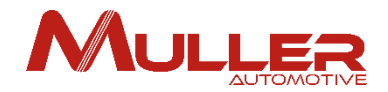

# NOTIFICATIONS

In order to keep you informed of the progress of your orders or requests, notifications are sent to you via the AREAS (DOCUMENTS - PARTS).

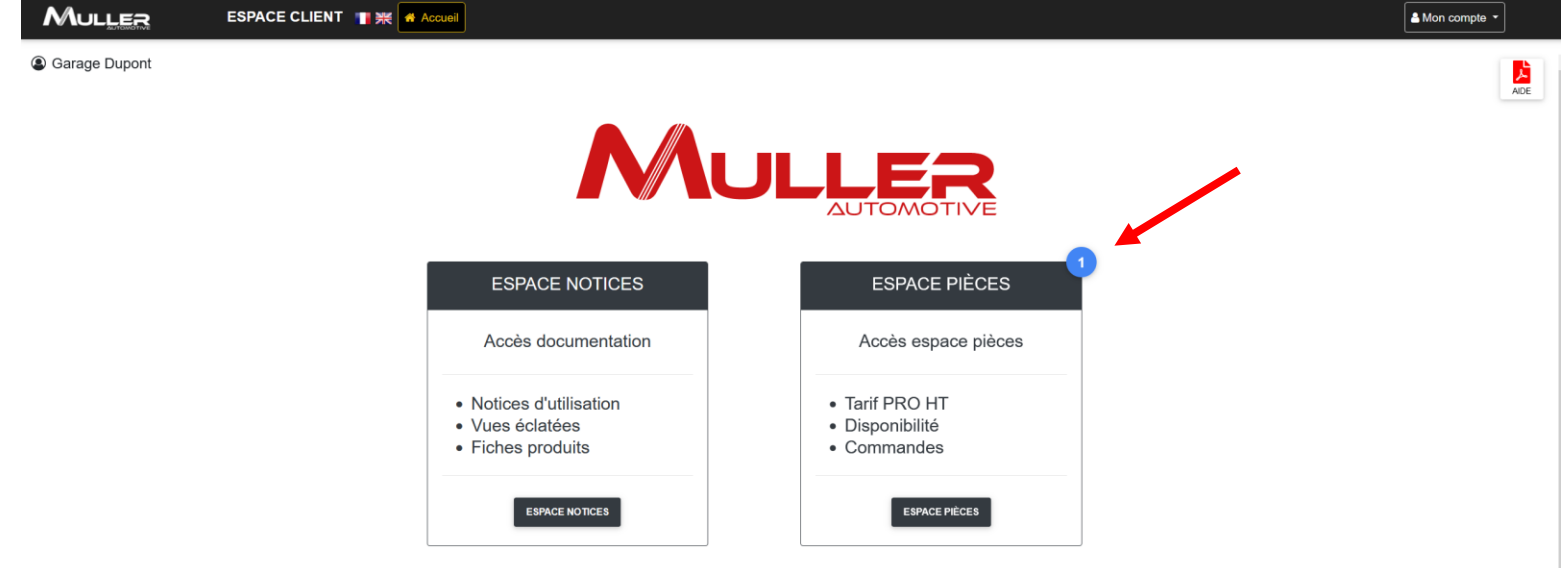

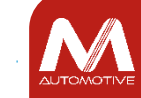

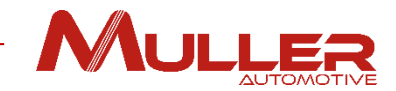

**1** Click on the blue dot of the notification to show or hide its message

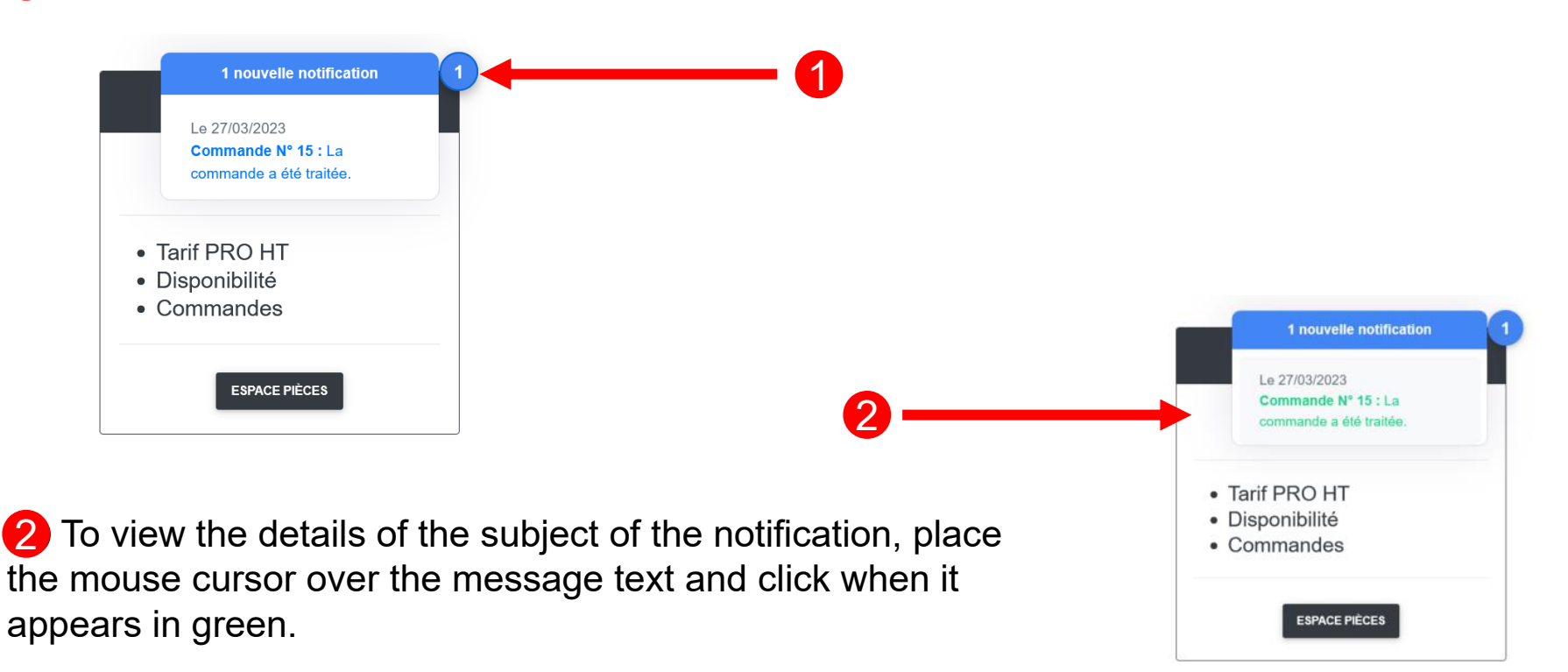

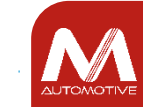

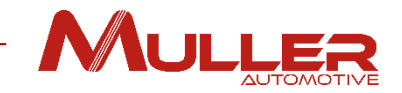

#### Notification details - In the case of a parts order.

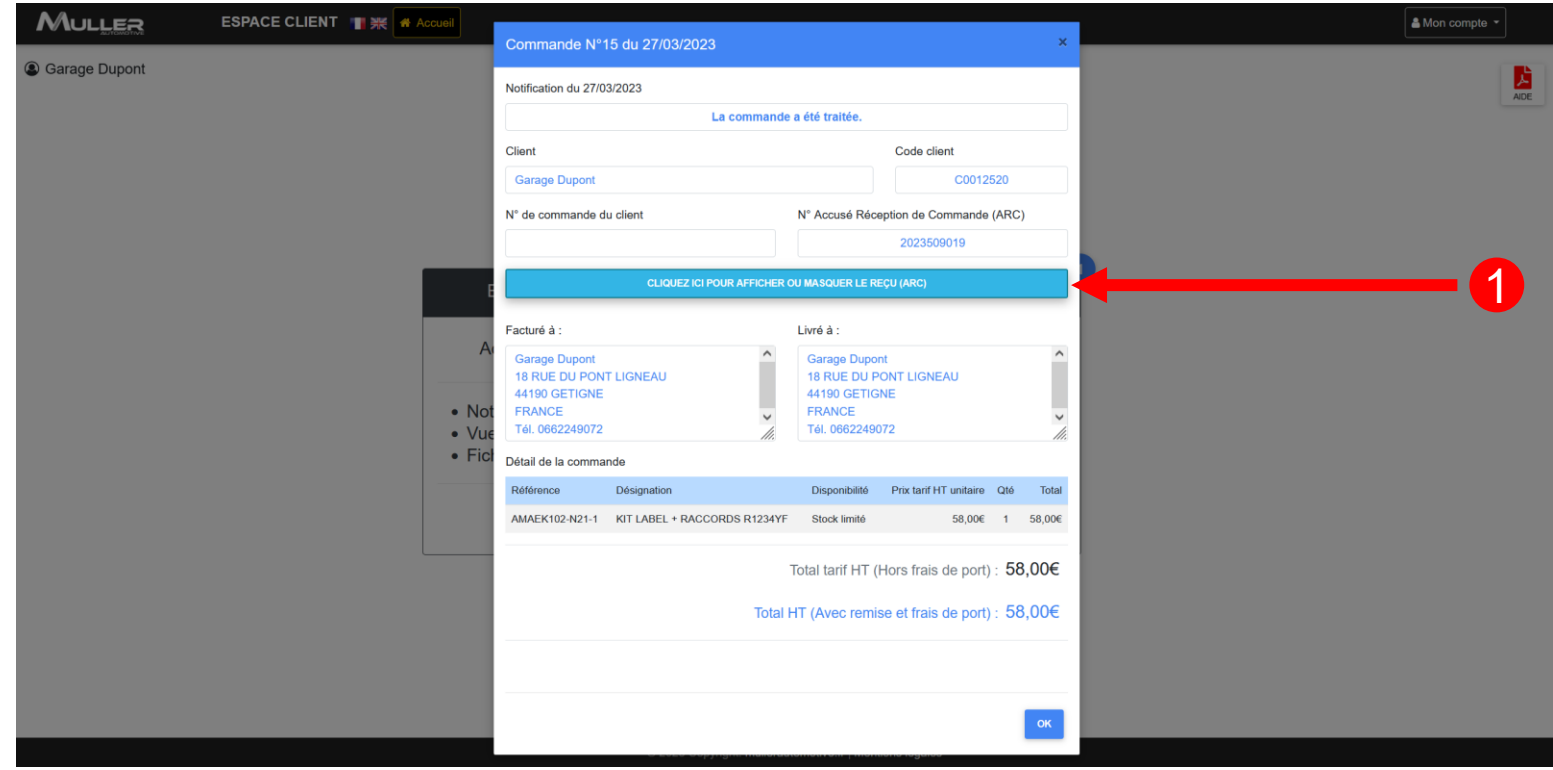

Click on the button  $\bigcirc$  to show or hide the acknowledgment order.

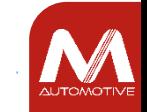

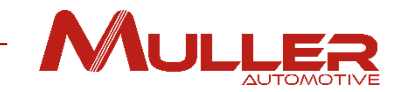

#### Print or download of the acknowledgement order.

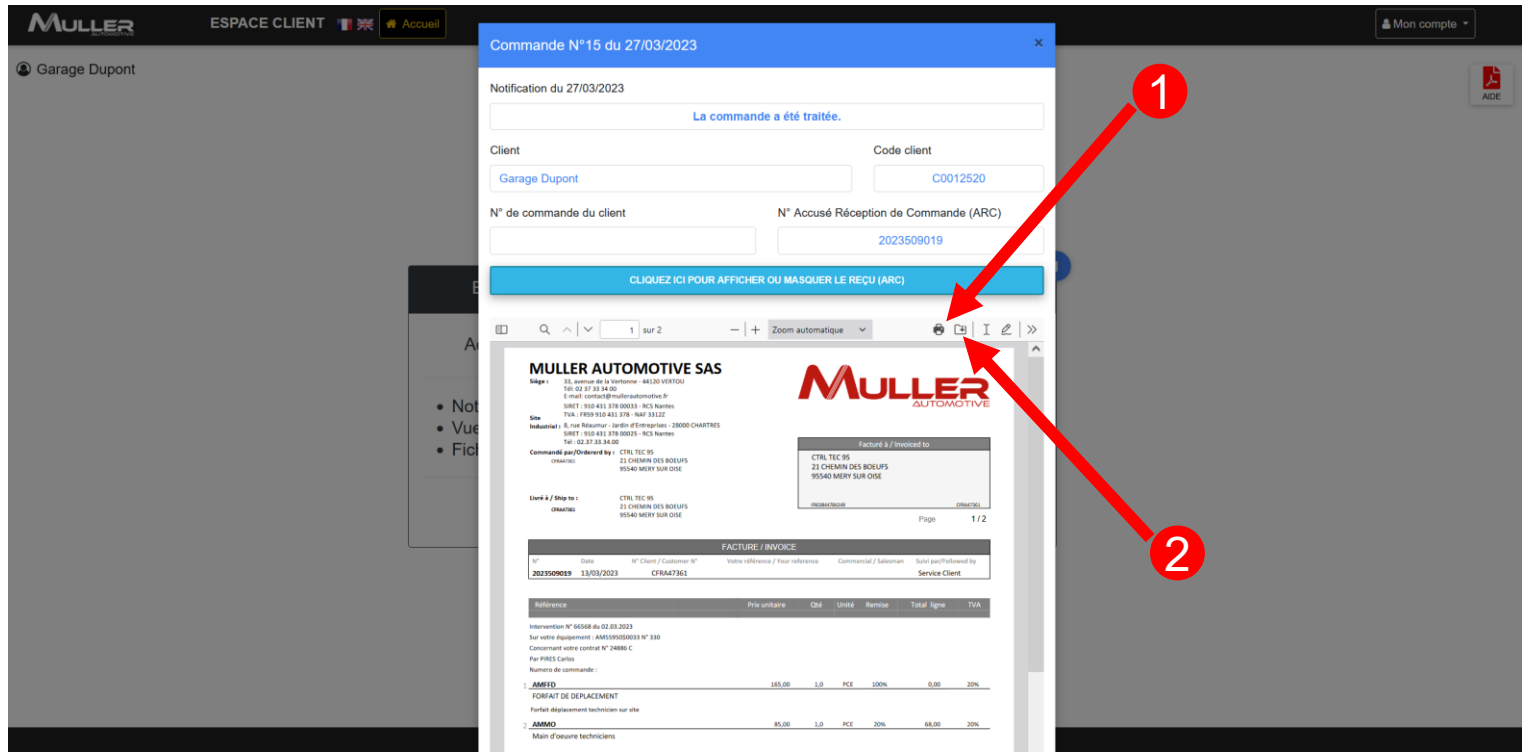

Click on the icon  $\blacksquare$  to print the acknowledgment order. Click on the icon ② to download the acknowledgment order in your computer 2

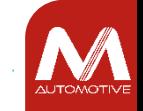

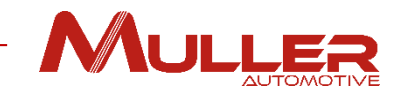

#### Print of the acknowledgment order

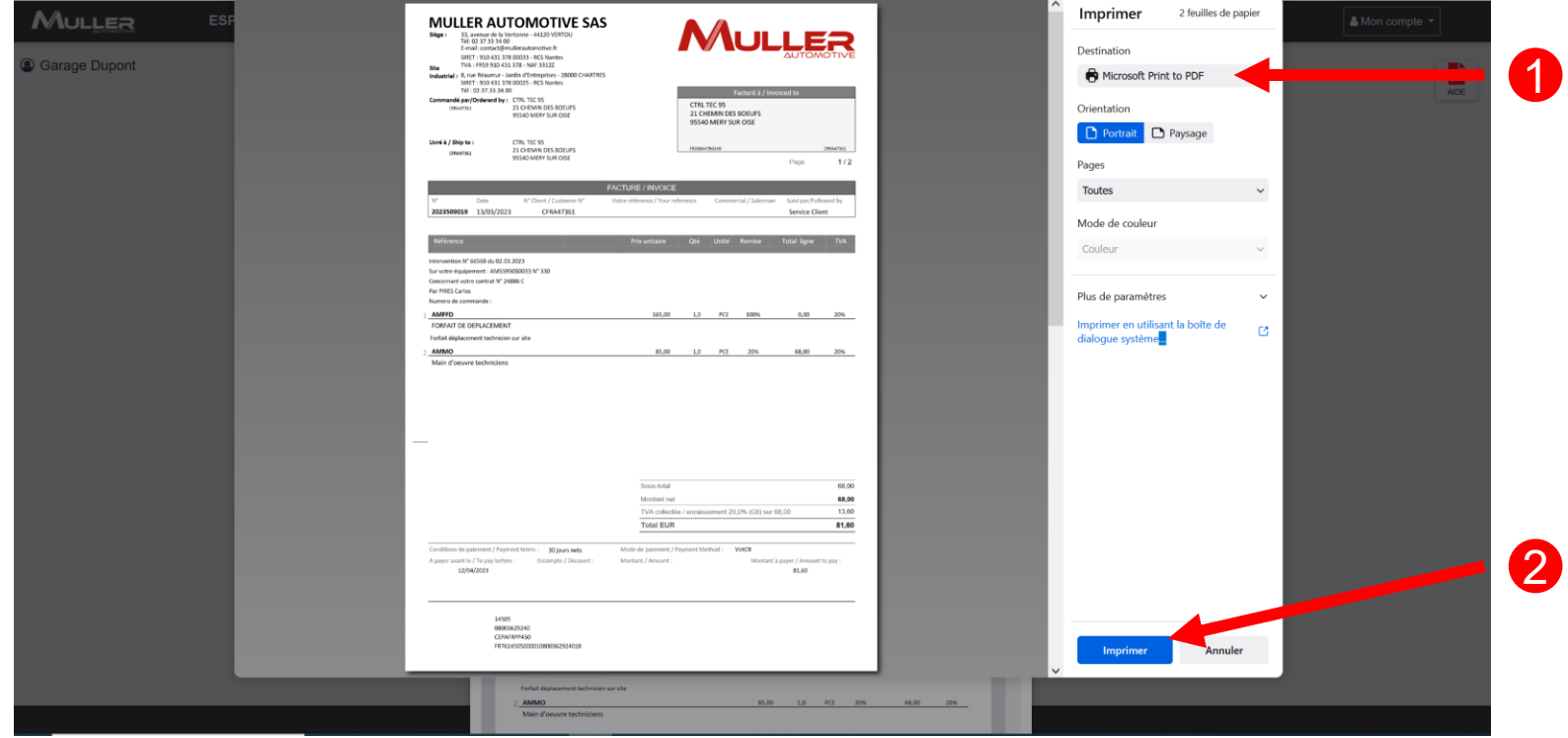

Select the printer to use. **Click on the button « Print ».** 1 2

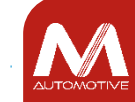

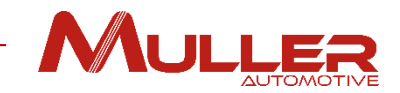

#### Delete the notification.

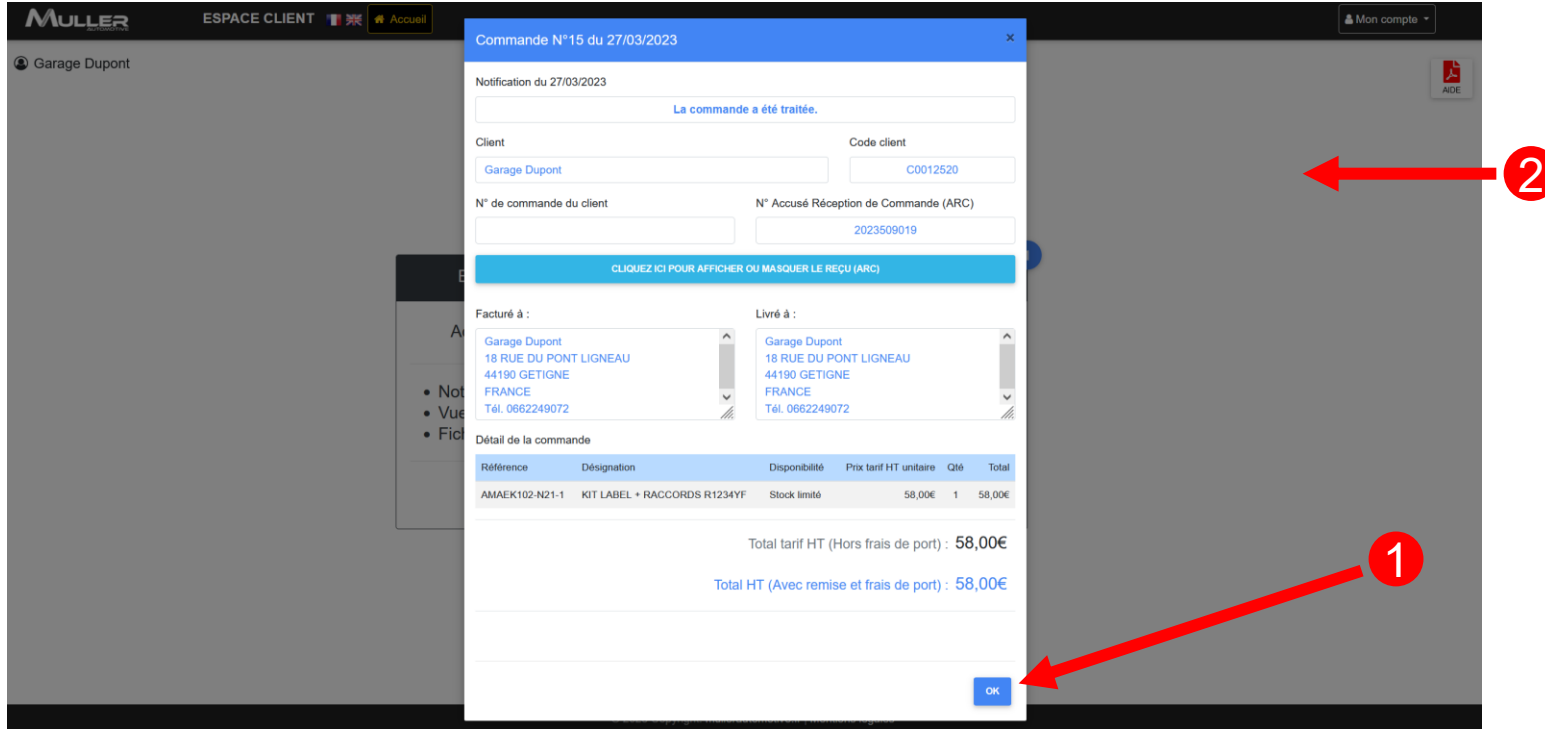

 Click on the button « OK » to close the window and delete the notification. Click outside the window to close it and keep the notification. 

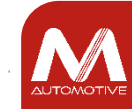

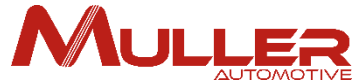

If you can't find an item, click on  $\bigoplus$  « you can't find the item you're looking for», button, and a form will open.

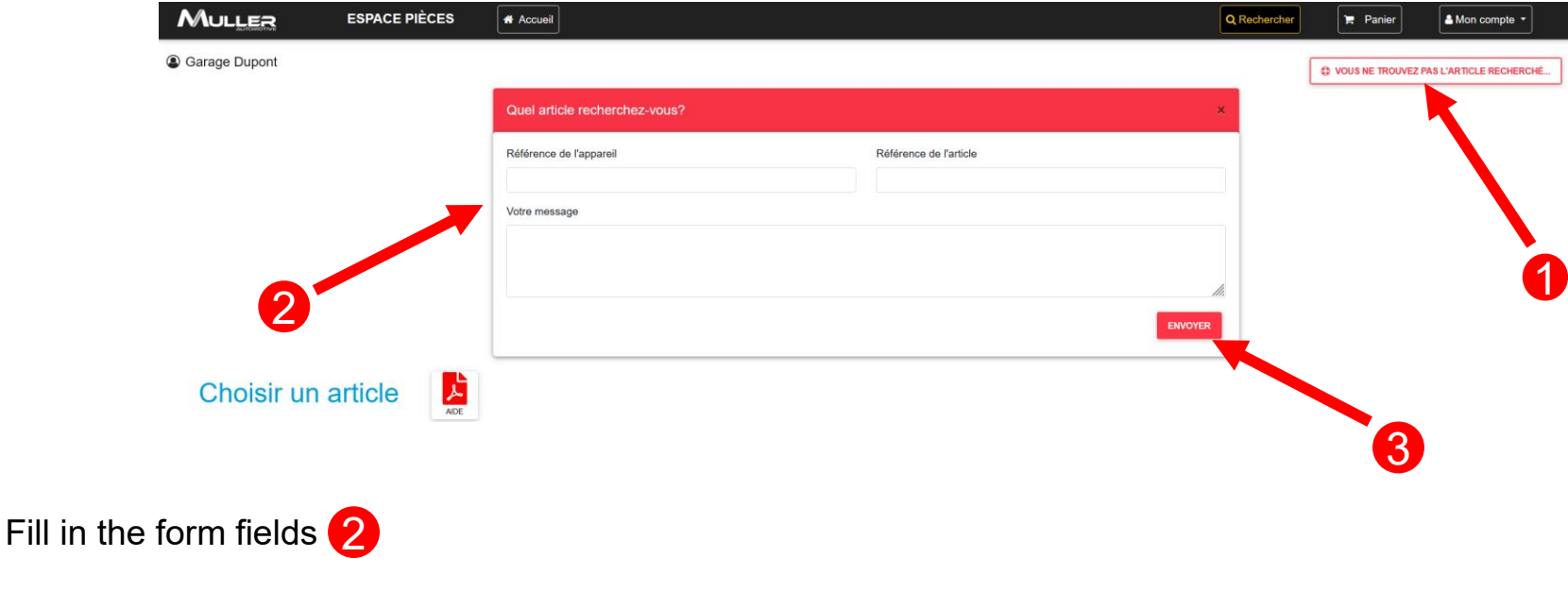

Click on the button «Send »  $\hbox{\bf 3}$  to forward your request to our technical support.

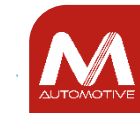

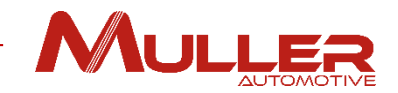

# USER AREA

## To access to your orders from the user area,  $\Box$  click on the menu « my account » then on  $\bigotimes$  « My orders».

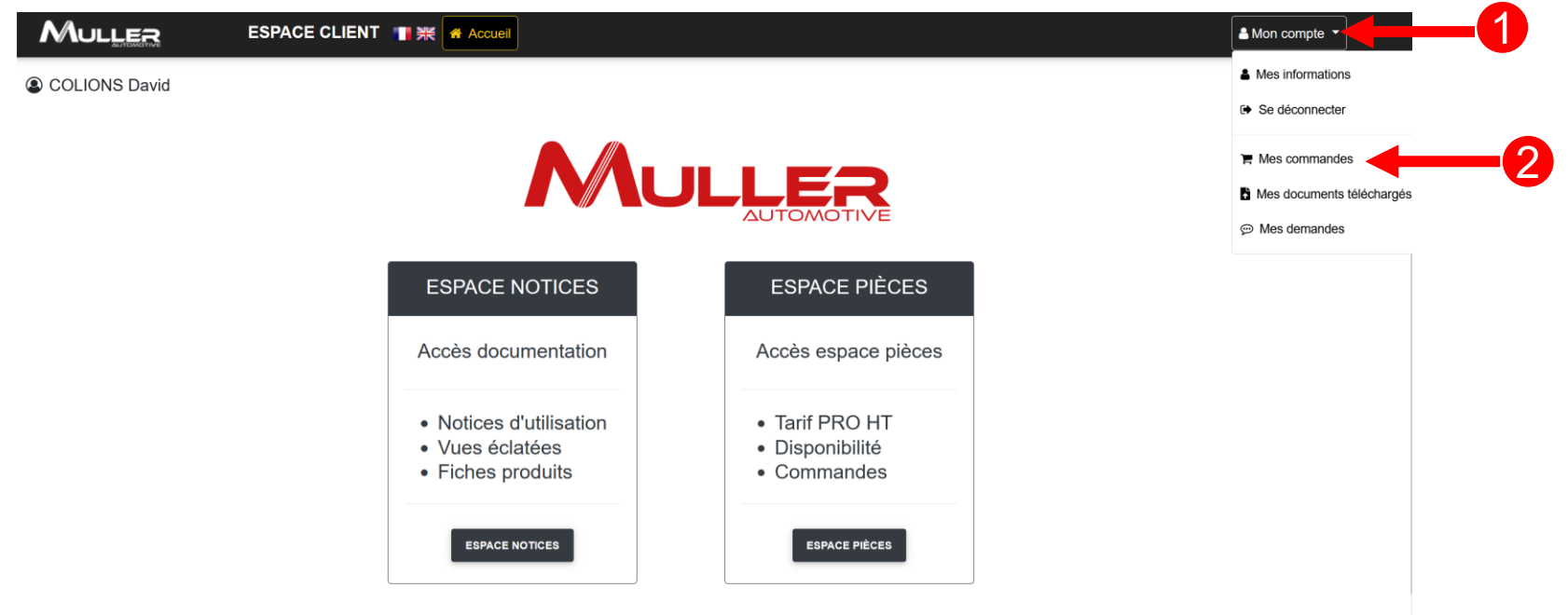

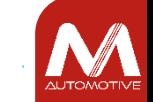

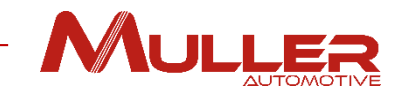

## My orders.

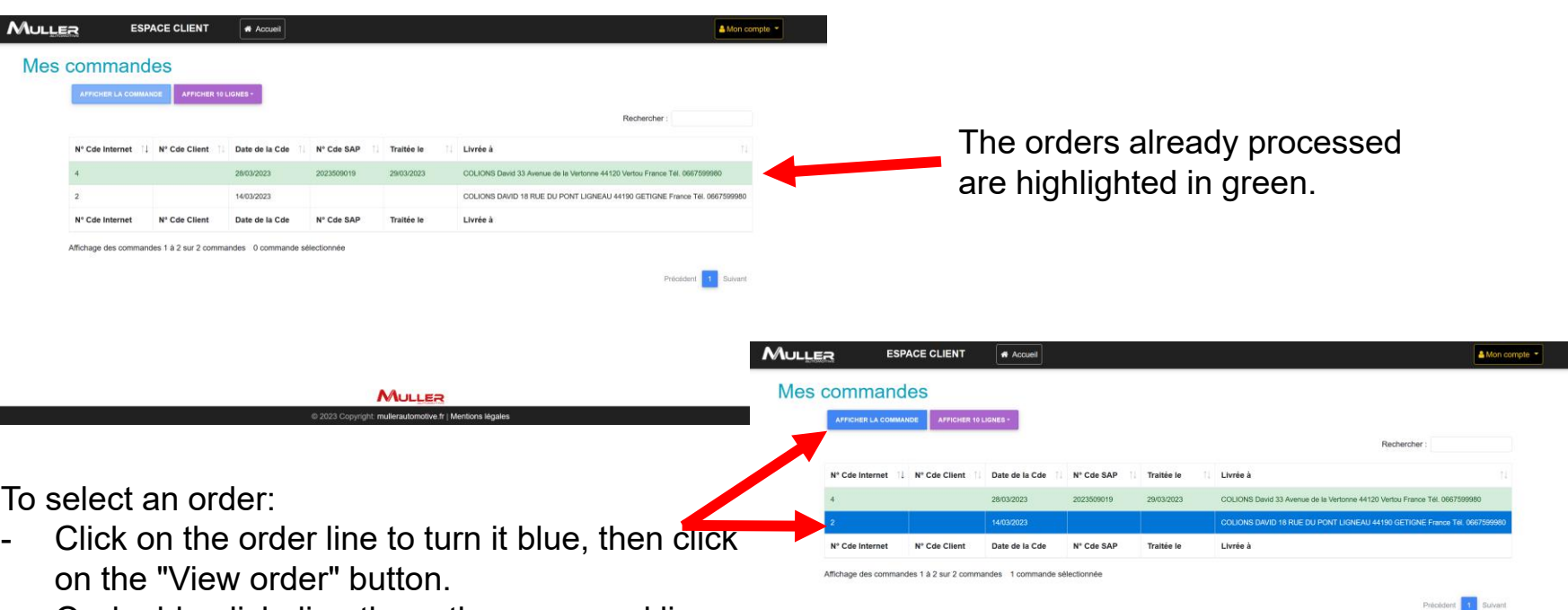

- Or double-click directly on the command line.

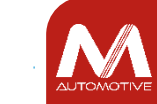

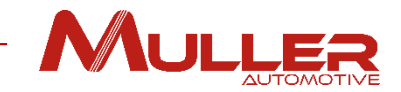

#### Details of the selected order.

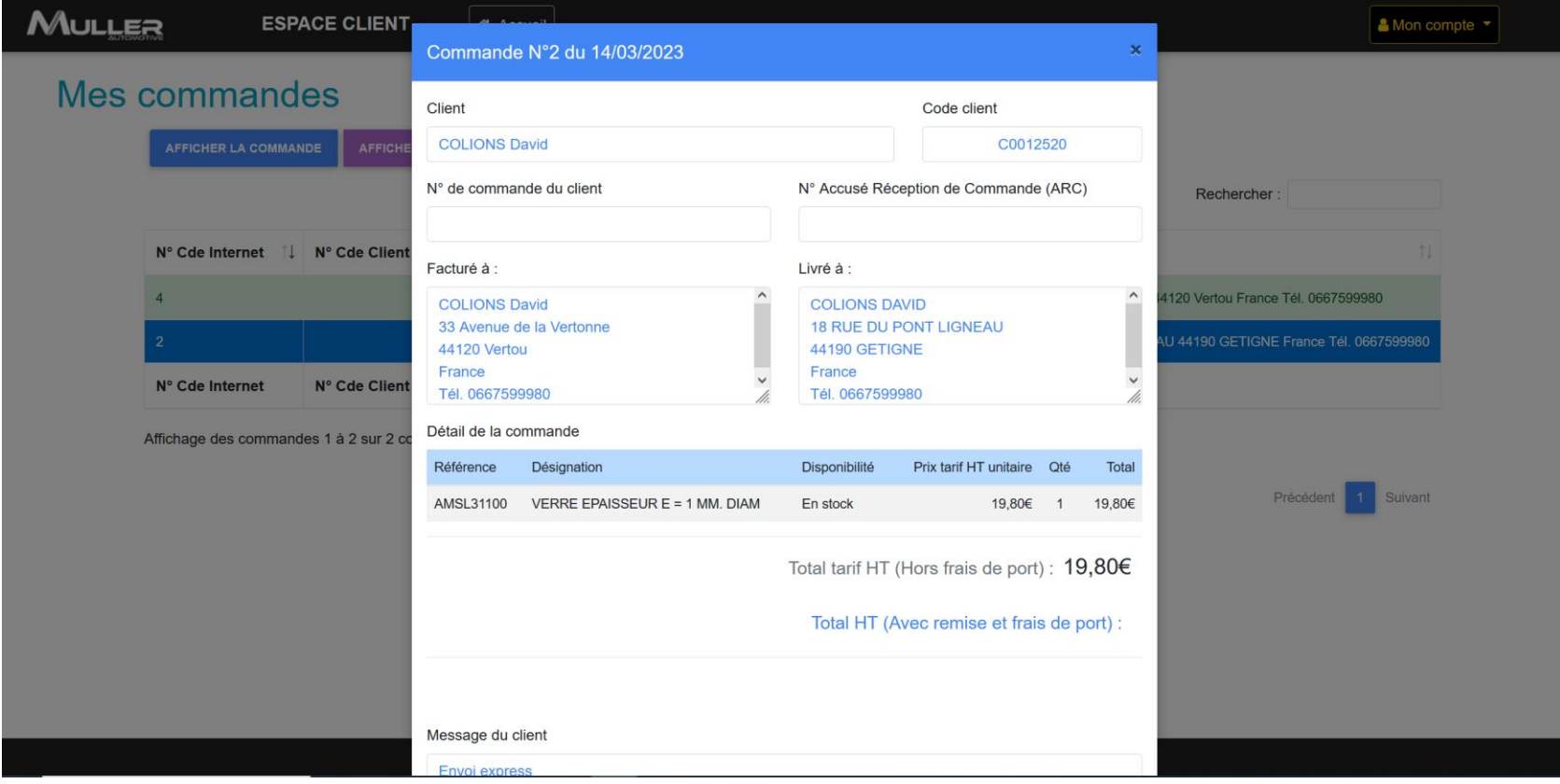

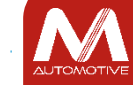

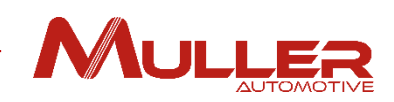

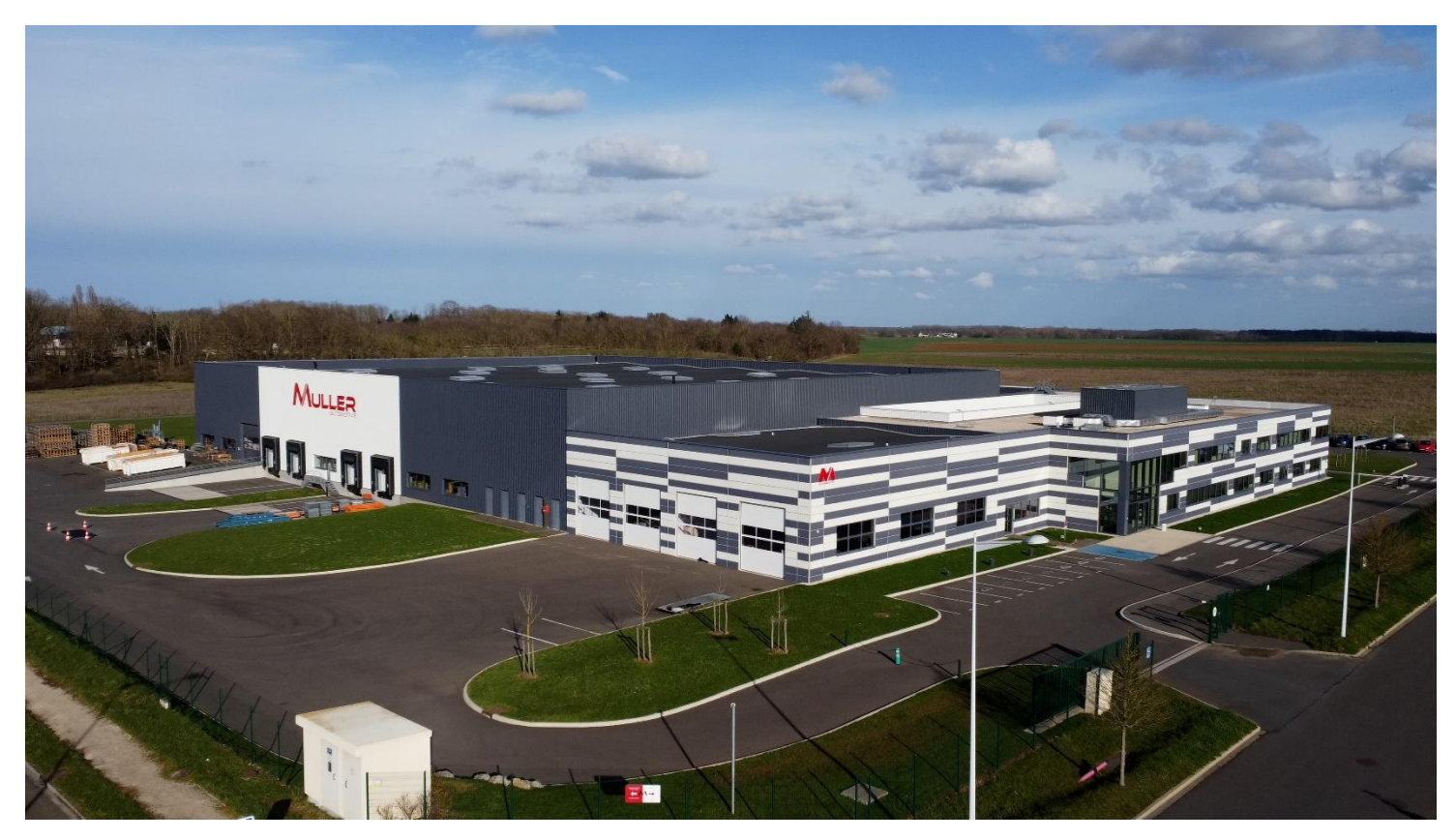

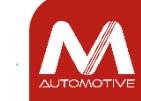

©MULLER Automotive - tous droits réservés, y compris en ce qui concerne l'édition, l'exploitation, la reproduction, la transmission et les demandes de droits de propriété intellectuelle.